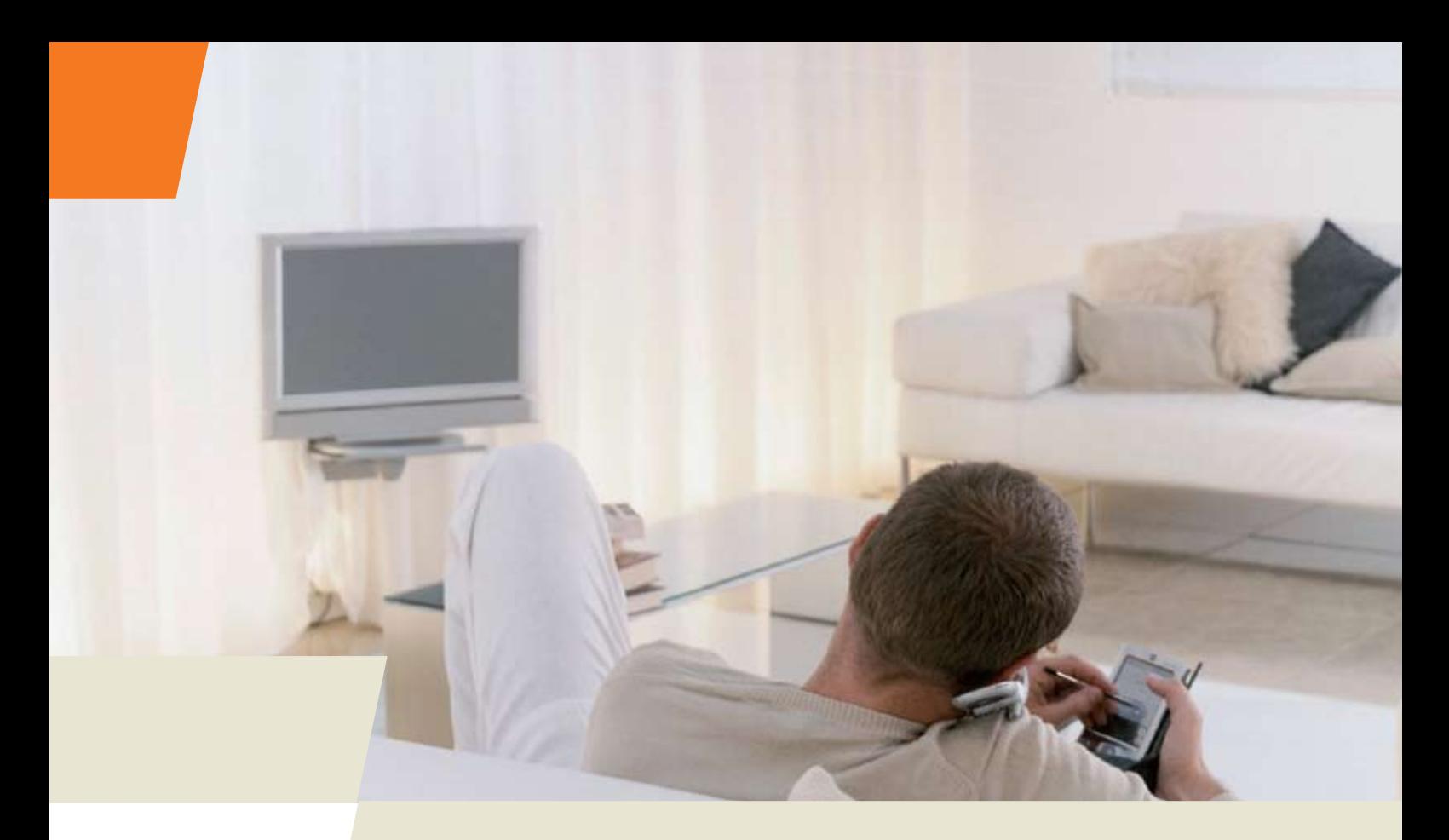

# DWG875/DWG875T - Wireless Voice Gateway

User manual

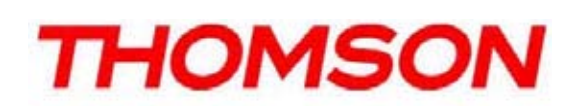

#### **CAUTION**

Disconnect power before servicing.

This device is intended for indoor operation only. Telephone jacks Line 1 and Line 2 must not be connected to outside wiring.

#### **CAUTION**

To ensure reliable operation and to prevent overheating, provide adequate ventilation for this modem and keep it away from heat sources. Do not locate near heat registers or other heat-producing equipment. Provide for free air flow around the Wireless Voice Gateway and its power supply.

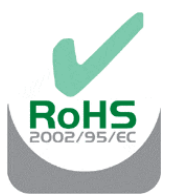

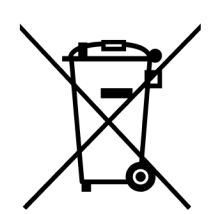

This symbol means that your inoperative electronic appliance must be collected separately and not mixed with the household waste. The European Union has implemented a specific collection and recycling system for which producers' are responsible.

This appliance has been designed and manufactured with high quality materials and components that can be recycled and reused. Electrical and electronic appliances are liable to contain parts that are necessary in order for the system to work properly but which can become a health and environmental hazard if they are not handled or disposed of in the proper way. Consequently, please do not throw out your inoperative appliance with the household waste.

If you are the owner of the appliance, you must deposit it at the appropriate local collection point or leave it with the vendor when buying a new appliance.

- If you are a professional user, please follow your supplier's instructions.

- If the appliance is rented to you or left in your care, please contact your service provider. Help us protect the environment in which we live !

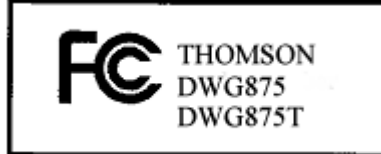

This device complies with Part 15 of the FCC Rules. Operation is subject to the following two conditions:

(1) this device mat not cause harmful interference, and

(2) this device must accept any interference received, including interference that may cause undesired operation.

**THOMSON** 

#### Federal Communication Commission Interference Statement

This equipment has been tested and found to comply with the limits for a Class B digital device, pursuant to Part 15 of the FCC Rules. These limits are designed to provide reasonable protection against harmful interference in a residential installation. This equipment generates, uses and can radiate radio frequency energy and, if not installed and used in accordance with the instructions, may cause harmful interference to radio communications. However, there is no guarantee that interference will not occur in a particular installation. If this equipment does cause harmful interference to radio or television reception, which can be determined by turning the equipment off and on, the user is encouraged to try to correct the interference by one of the following measures:

- Reorient or relocate the receiving antenna.
- Increase the separation between the equipment and receiver.
- Connect the equipment into an outlet on a circuit different from thatto which the receiver is connected.
- Consult the dealer or an experienced radio/TV technician for help.

FCC Caution: Any changes or modifications not expressly approved by the party responsible for compliance could void the user's authority to operate this equipment.

For operation within  $5.15 \approx 5.25$ GHz frequency range, it is restricted to indoor environment.

IEEE 802.11b or 802.11g operation of this product in the U.S.A. is firmware-limited to channels 1 through 11.

#### IMPORTANT NOTE:

#### FCC Radiation Exposure Statement:

This equipment complies with FCC radiation exposure limits set forth for an uncontrolled environment. This equipment should be installed and operated with minimum distance 20cm between the radiator & your body.

This transmitter must not be co-located or operating in conjunction with any other antenna or transmitter.

Illustrations contained in this document are for representation only.

#### NORTH AMERICAN CABLE INSTALLER:

This reminder is provided to call your attention to Article 820.93 of the National Electrical Code (Section 54 of the Canadian Electrical Code, Part 1) which provides guidelines for proper grounding and, in particular, specifies that the cable ground shall be connected to the grounding system of the building as close to the point of cable entry as practical.

#### PacketCable and DOCSIS compliant

The Thomson DWG875/DWG875T is a voice-capable cable modem, which provides broadband Internet access and telephone capability all in one unit! Also referred to as an Embedded Media Terminal Adapter (EMTA), this cable modem connects to cable systems using DOCSIS and PacketCable standards. (Check with your cable operator for compatibility.)

The Thomson DWG875/DWG875T offers a high-speed connection to the Internet using an Ethernet connection.

If you have subscribed to telephone service from your cable operator, you will be able to place regular phone calls using your home phone(s) and/or fax machine. The Thomson DWG875/DWG875T provides two RJ-11 connectors for your phone or home phone system, allowing one or two line service.

#### Operating Information

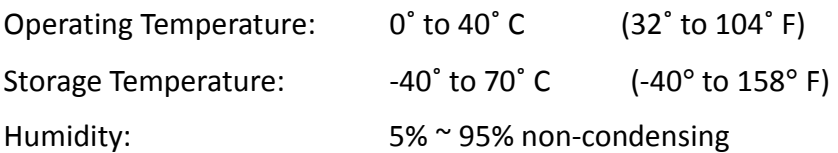

If you purchased this product at a retail outlet, please read the following:

#### Product Information

Keep your sales receipt to obtain warranty parts and service and for proof of purchase. Attach it here and record the serial and model numbers in case you need them. The numbers are located on the bottom of the product.

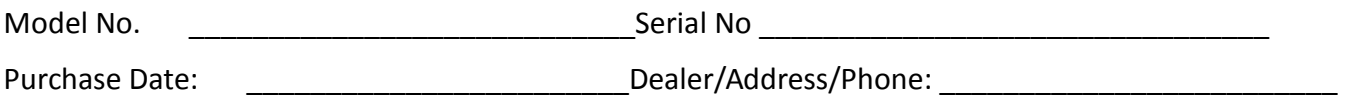

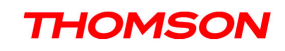

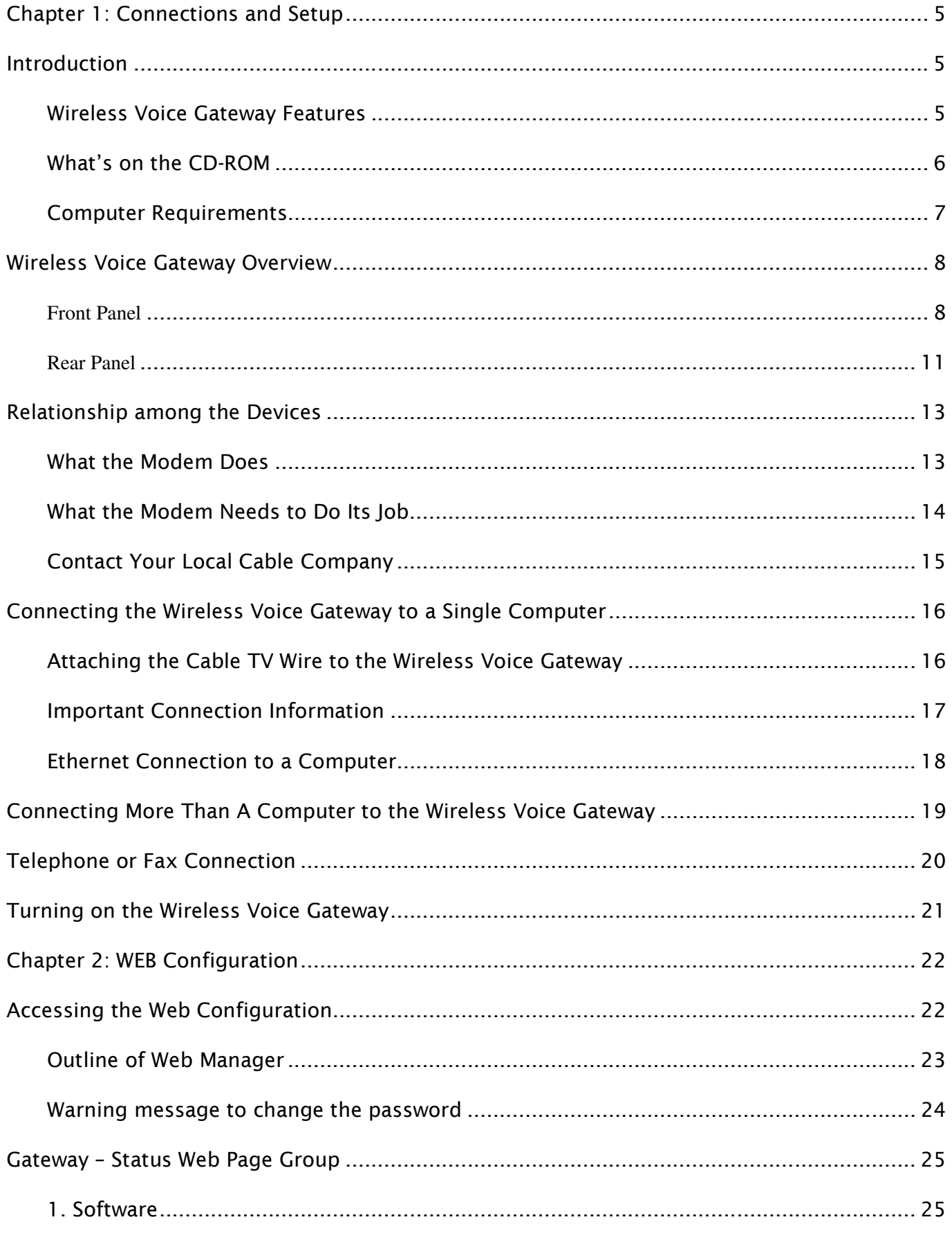

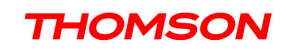

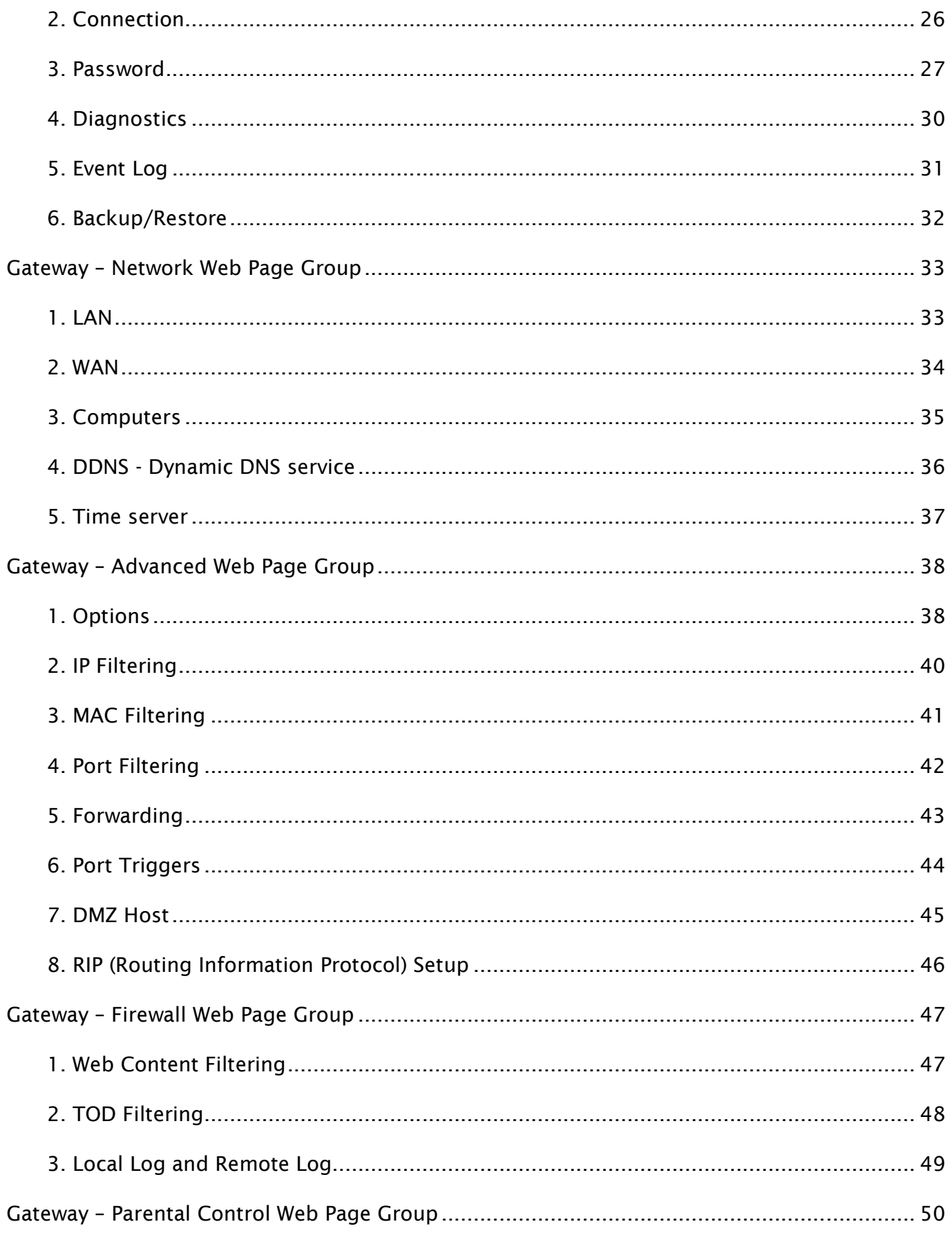

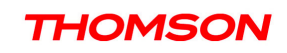

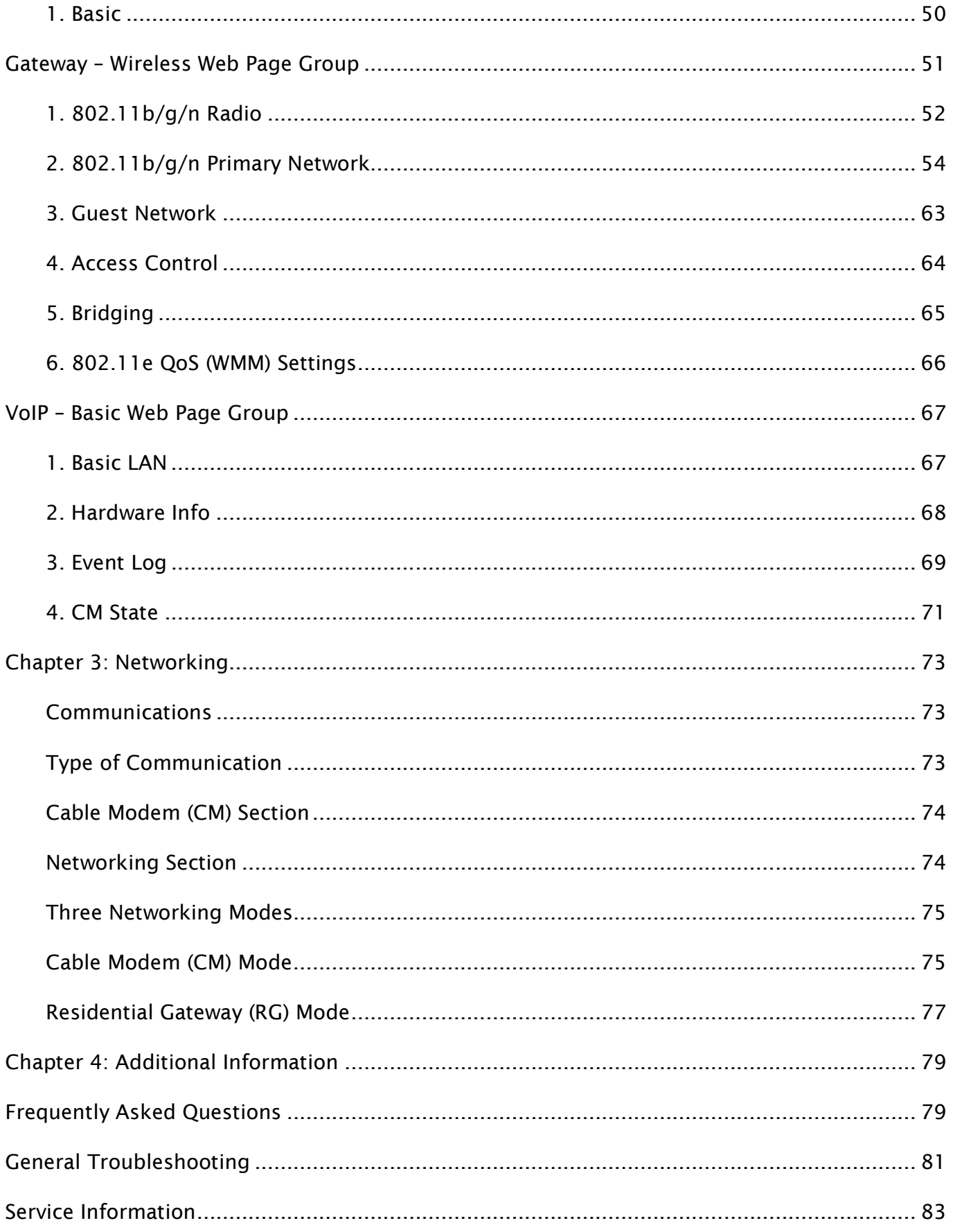

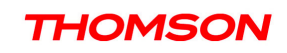

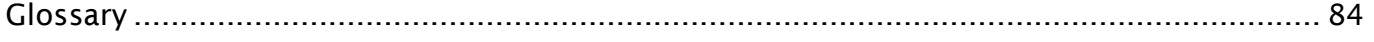

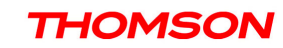

#### Introduction

#### Wireless Voice Gateway Features

- •High Speed Data Service Solution
- •DOCSIS 3.0 cable modem
- •Giga Ethernet router with 4x Standard RJ-45 connectors for 10/100/1000Mbps. Auto-negotiation and MDIS functions
- •Wi-Fi 802.11b/g/n wireless connection
- •Wireless security: multiple SSID and WPS solution
- •Two RJ-11 Foreign Exchange Station (FXS) ports for phone and fax connections
- •Support simultaneous voice and data communications
- •Two simultaneous voice conversations in the different FXS ports with different CODEC: PCM A-law, PCM-law, G.723.1, G.729, G.729a, G.729e, G.728, G.726, BV16 and BV32
- •Echo Cancellation
- •Voice Active Detection (VAD)
- •DTMF detection and generation
- •Comfort Noise Generation (CNG)
- Support V.90 fax and modem services
- •RSA and 56 bit DES data encryption security
- •SNMP network management support
- •IPv4 and IPv6
- •Advanced security features
- •Support Web pages and private DHCP server for status monitoring
- •Clear LED display
- •Plug and Play

5

### What's on the CD-ROM

Insert the Wireless Voice Gateway CD-ROM into your CD-ROM drive to view troubleshooting tips, the internal diagnostics, and other valuable information.

CD-ROM Contents:

- •Electronic copy of this user's guide in additional languages (PDF format)
- •Adobe Acrobat Reader application you can load to read PDF format, if you don't have it loaded already
- •Links to Thomson web site

*DOCSIS and PacketCable are trademarks of Cable Television Laboratories, Inc.* 

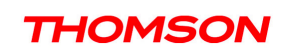

### Computer Requirements

For the best possible performance from your Wireless Voice Gateway, your personal computer must meet the following minimum system requirements (note that the minimum requirements may vary by cable companies):

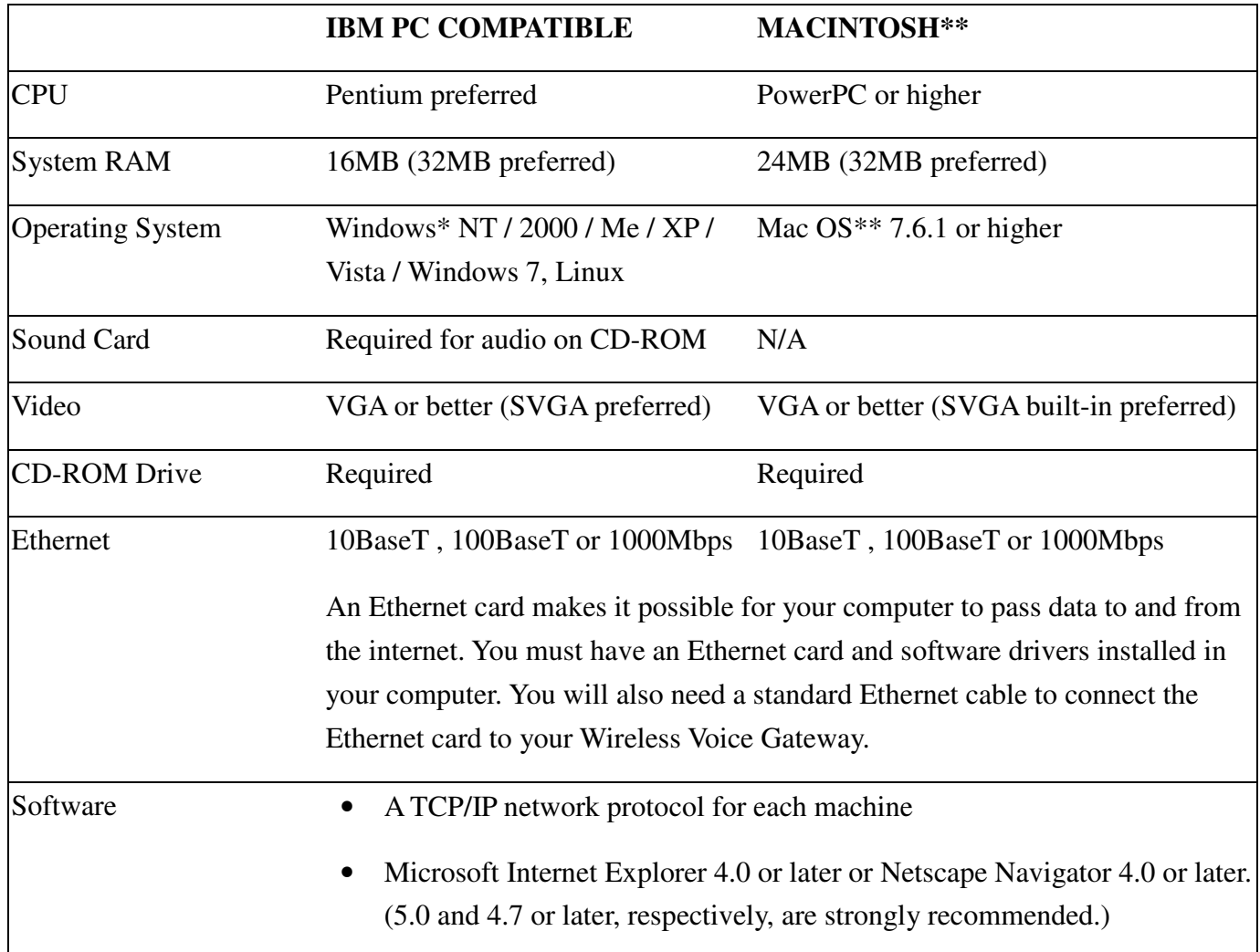

\* Windows is a trademark of Microsoft Corporation.

\*\* Macintosh and the Mac OS are trademarks of Apple Computer, Inc.

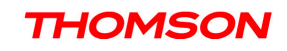

### Wireless Voice Gateway Overview

#### **Front Panel**

The following illustration shows the front panel of the Wireless Voice Gateway:

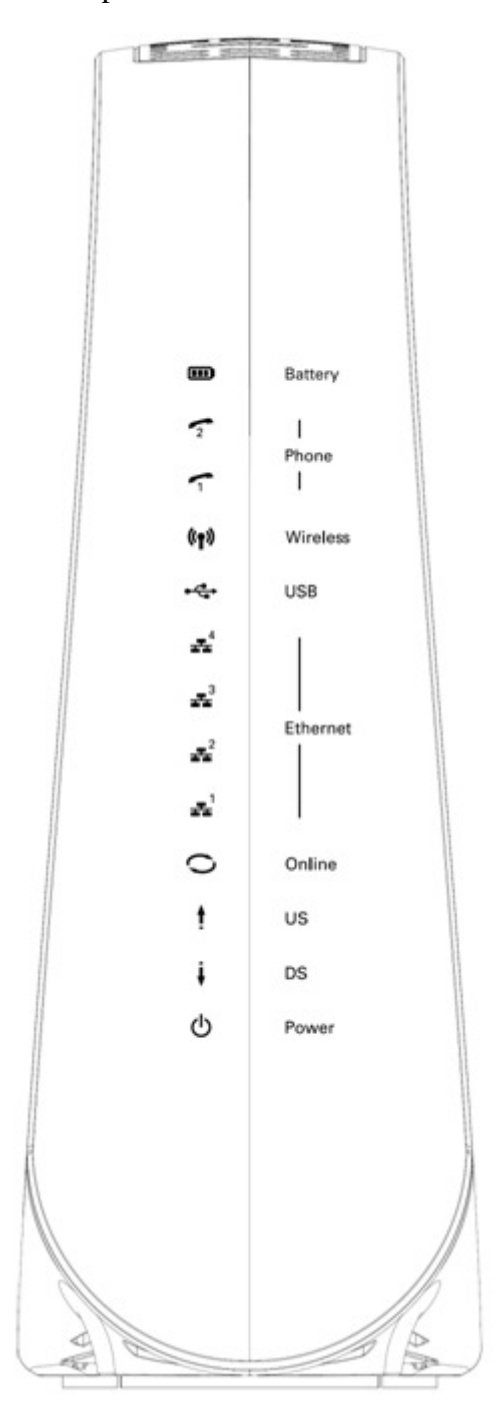

8

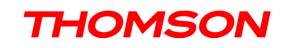

The LEDs on the front panel are described in the table below (from left to right):

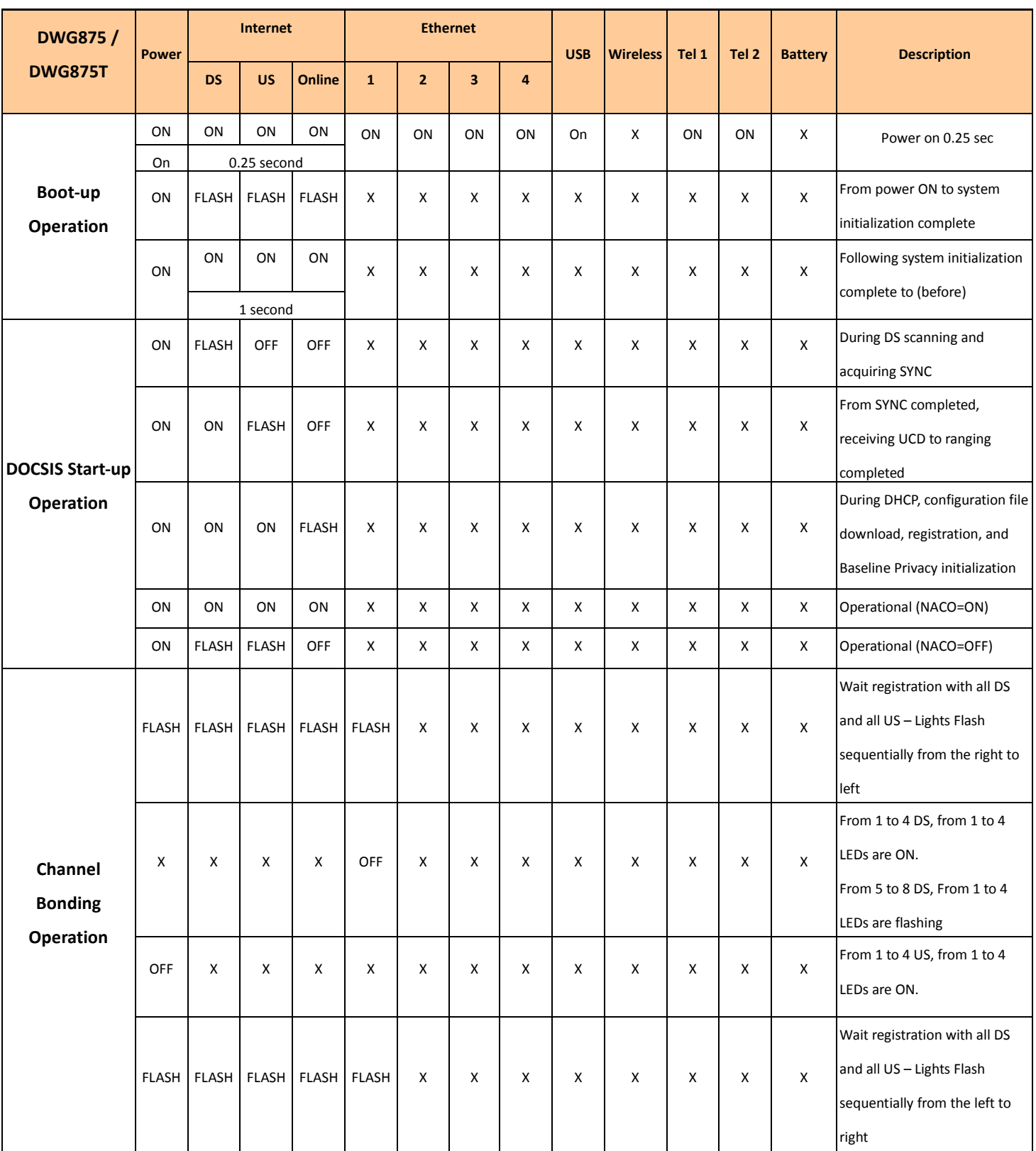

Illustrations contained in this document are for representation only.

9

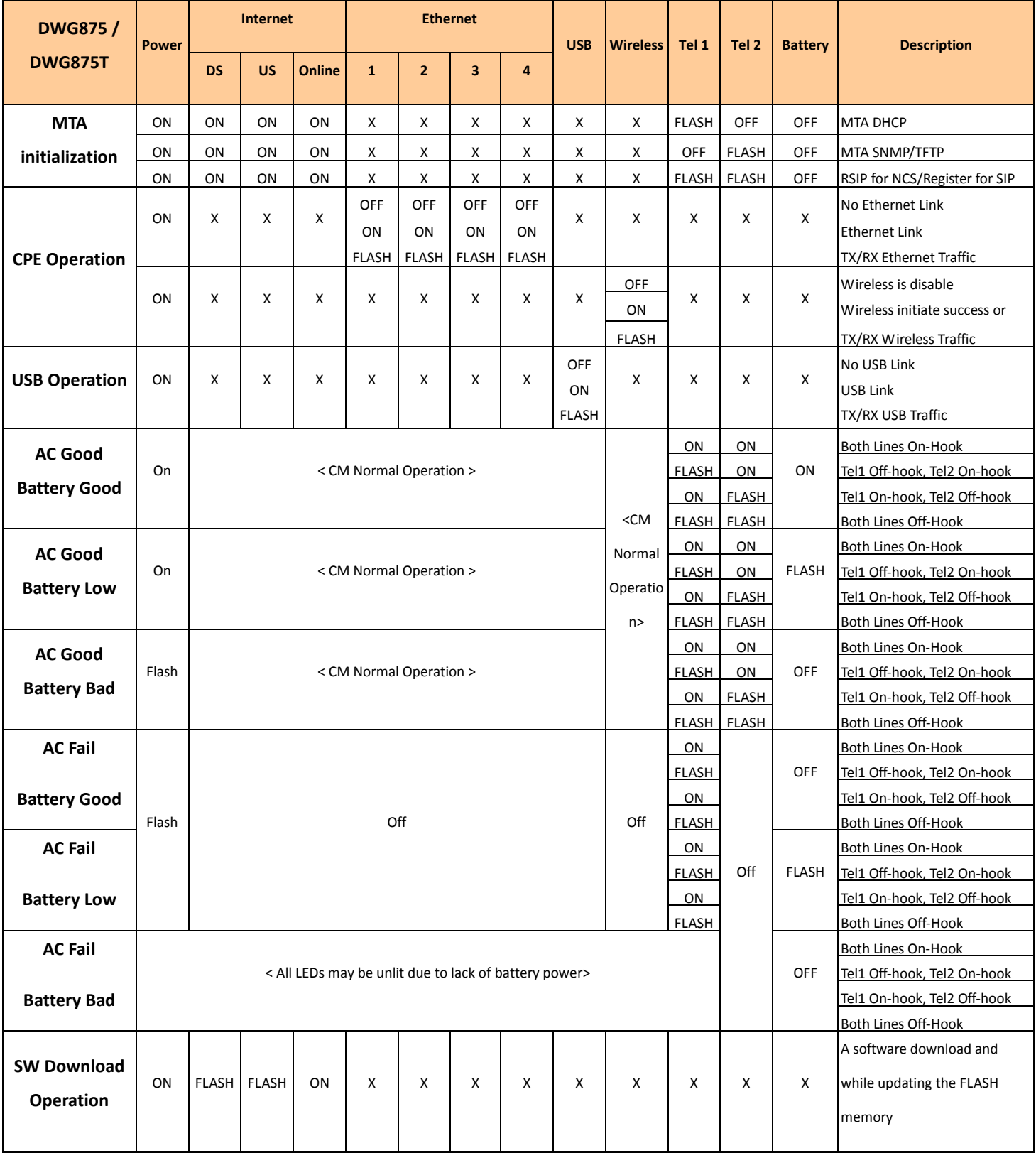

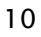

#### **Rear Panel**

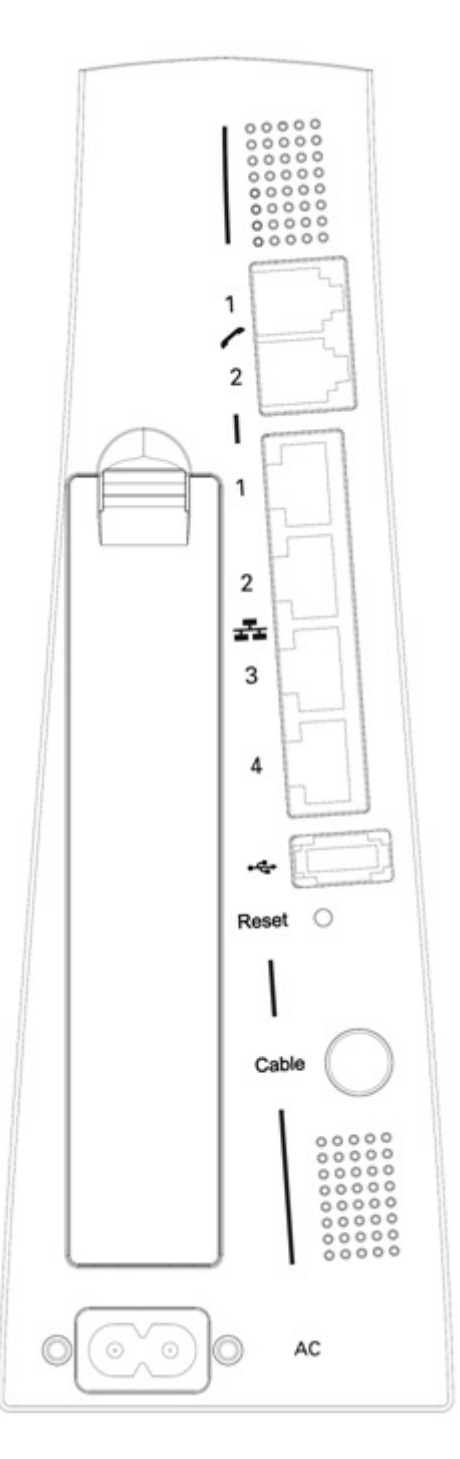

- 
- A TEL1 & TEL2 2x Telephony RJ-11 connectors
- B ETHERNET 1 2 3 4: 4x Ethernet 10/100/1000 Mbps RJ-45 connectors
- C USB Host: 1x USB 2.0 Connector
- D Reset: 1x Reset or reset to factory default this Wireless Voice Gateway

Illustrations contained in this document are for representation only.

- E CABLE: 1x F-Connector for the coax cable
- F Power Connector: 1x AC Power Connector

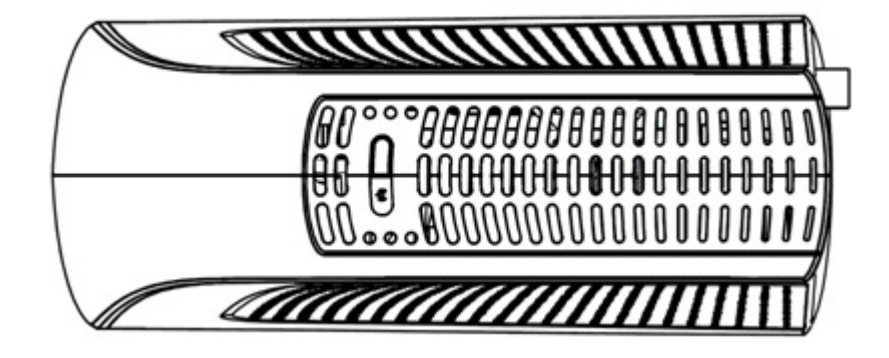

I WPS & WiFi on/off button: 1x button with two features: to activate/disable the WiFi, to execute a WPS association

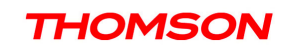

### Relationship among the Devices

This illustration shows a cable company that offers DOCSIS and PacketCable-compliant voice/data services.

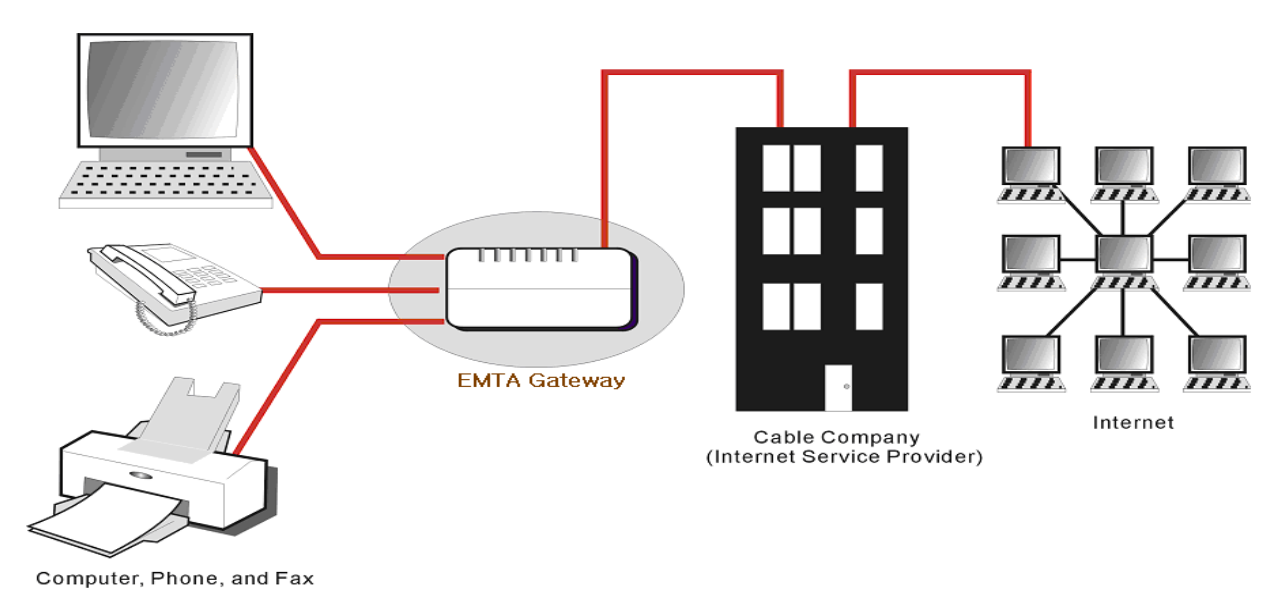

#### What the Modem Does

The Wireless Voice Gateway provides high-speed Internet access as well as cost-effective, toll-quality telephone voice and fax/modem services over residential, commercial, and education subscribers on public and private networks via an existing CATV infrastructure. It can inter-operate with the PacketCable compliant head-end equipment and provide the IP-based voice communications. The IP traffic can transfer between the Wireless Voice Gateway and DOCSIS compliant head-end equipment. The data security secures upstream and downstream communications.

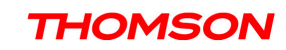

### What the Modem Needs to Do Its Job

- **The Right Cable Company:** Make sure your local cable company provides data services that use cable TV industry-standard DOCSIS compliant and PacketCable compliant technology.
- The Internet/Telephony Service Provider (ISP/TSP): Your cable company provides you access to an Internet Service Provider (ISP) and Telephony Service Provider (TSP). The ISP is your gateway to the Internet and provides you with a pipeline to access Internet content on the World Wide Web (WWW). The TSP provides you with telephony access to other modems or other telephony services over the Public Switched Telephone Network (PSTN).

Check with your cable company to make sure you have everything you need to begin; they'll know if you need to install special software or re-configure your computer to make your cable internet service work for you.

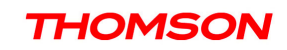

### Contact Your Local Cable Company

You will need to contact your cable company to establish an Internet account before you can use your gateway. You should have the following information ready (which you will find on the sticker on the gateway):

- The serial number
- The model number
- The Cable Modem (CM) Media Access Control (MAC) address
- The Terminal Adapter (EMTA) MAC address
- Security information: Service Set IDentifier (SSID), Encryption key / passphrase (WPA2-PSK by default), channel number. Default values are indicated underneath the modem on the sticker.

#### Please verify the following with the cable company

- The cable service to your home supports DOCSIS compliant two-way modem access.
- Your internet account has been set up. (The Media Terminal Adapter will provide data service if the cable account is set up but no telephony service is available.)
- You have a cable outlet near your PC and it is ready for Cable Modem service.

*Note: It is important to supply power to the modem at all times. Keeping your modem plugged in will keep it connected to the Internet. This means that it will always be ready whenever you need.* 

#### **Important Information**

Your cable company should always be consulted before installing a new cable outlet. Do not attempt any rewiring without contacting your cable company first.

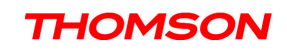

#### Connecting the Wireless Voice Gateway to a Single Computer

This section of the manual explains how to connect your Wireless Voice Gateway to the USB or Ethernet port on your computer and install the necessary software. Please refer to Figure 1 to help you connect your Digital Cable Modem for the best possible connection.

#### Attaching the Cable TV Wire to the Wireless Voice Gateway

- 1. Locate the Cable TV wire. You may find it one of three ways:
	- a. Connected directly to a TV, a Cable TV converter box, or VCR. The line will be connected to the jack, which should be labeled either IN, CABLE IN, CATV, CATV IN, etc.
	- b. Connected to a wall-mounted cable outlet.
	- c. Coming out from under a baseboard heater or other location. See Figure 1 for the wiring example.

Notes: For optimum performance, be sure to connect your Wireless Voice Gateway to the first point the cable enters your home. The splitter must be rated for at least 1GHz.

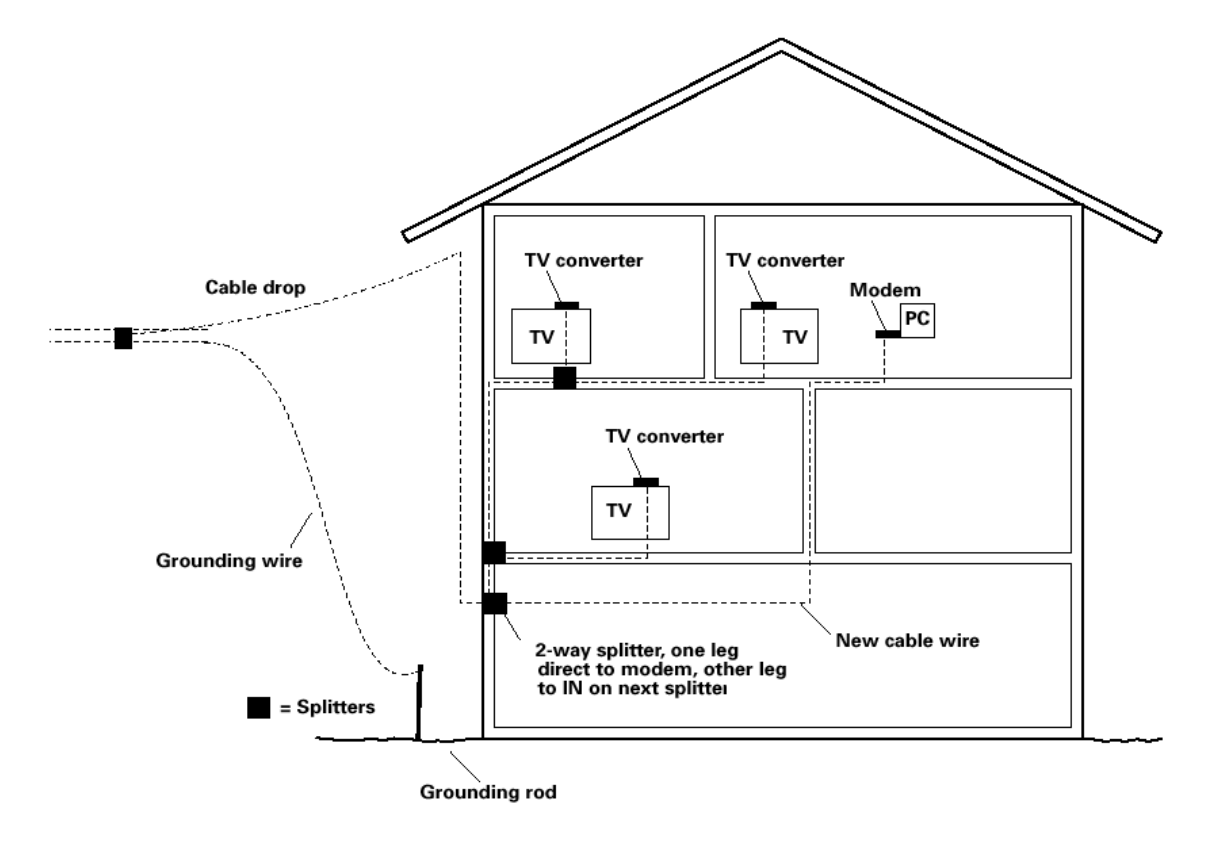

Fig. 1: Basic Home Wiring

16

Illustrations contained in this document are for representation only.

### Important Connection Information

The Wireless Voice Gateway supports Ethernet connection.

Below are important points to remember before you connect the Wireless Voice Gateway.

- For Ethernet connections, go to page 21.
- For telephone and fax connections, go to page 23.

If you do not want to use the CD-ROM, follow instructions 1 through 4 to connect the Wireless Voice Gateway to the Ethernet port on your computer. **Instructions must be followed in the order they appear.** 

- 1. Connect one end of the coaxial cable to the cable connection on the wall, and the other end to the CABLE jack on the Wireless Voice Gateway.
- 2. Attaching power cord to Wireless Voice Gateway and plug into the AC outlet.
- 3. Insert the supplied Wireless Voice Gateway CD-ROM. Wait momentarily for the CD window display.

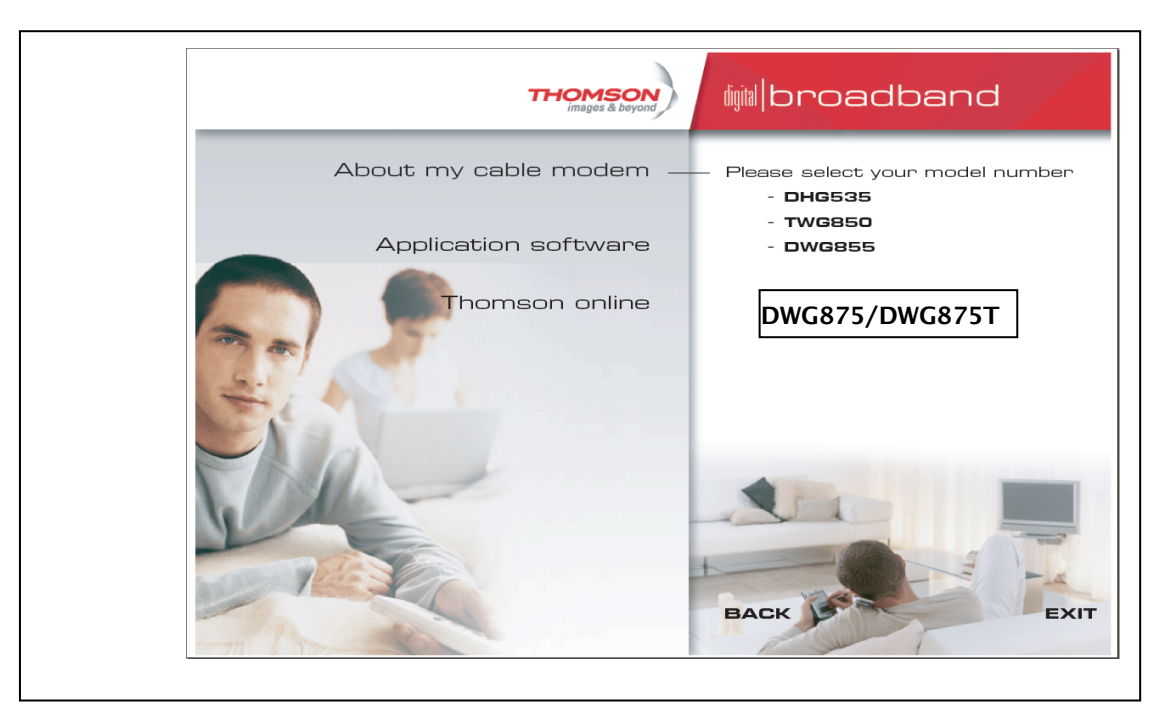

Fig. 2: Main screen of CD

4. Close **all** open applications and dialog boxes, including the CD window.

*Note: Some applications may interfere with your Wireless Voice Gateway installation.*

### Ethernet Connection to a Computer

Make the connection to the modem in the following sequence:

- 1. Connect one end of the coaxial cable to the cable connection on the wall, and the other end to the CABLE jack on the Wireless Voice Gateway.
- 2. Connect the plug from the AC power supply into the POWER AC ADAPTER jack on the Wireless Voice Gateway, and plug the power supply into an AC outlet.

*Note: Use only the power supply that accompanied this unit. Using other adapters may damage the unit.* 

3. Connect one end of the Ethernet cable to an Ethernet port on the back of your computer, and the other end to the ETHERNET port on the Wireless Voice Gateway.

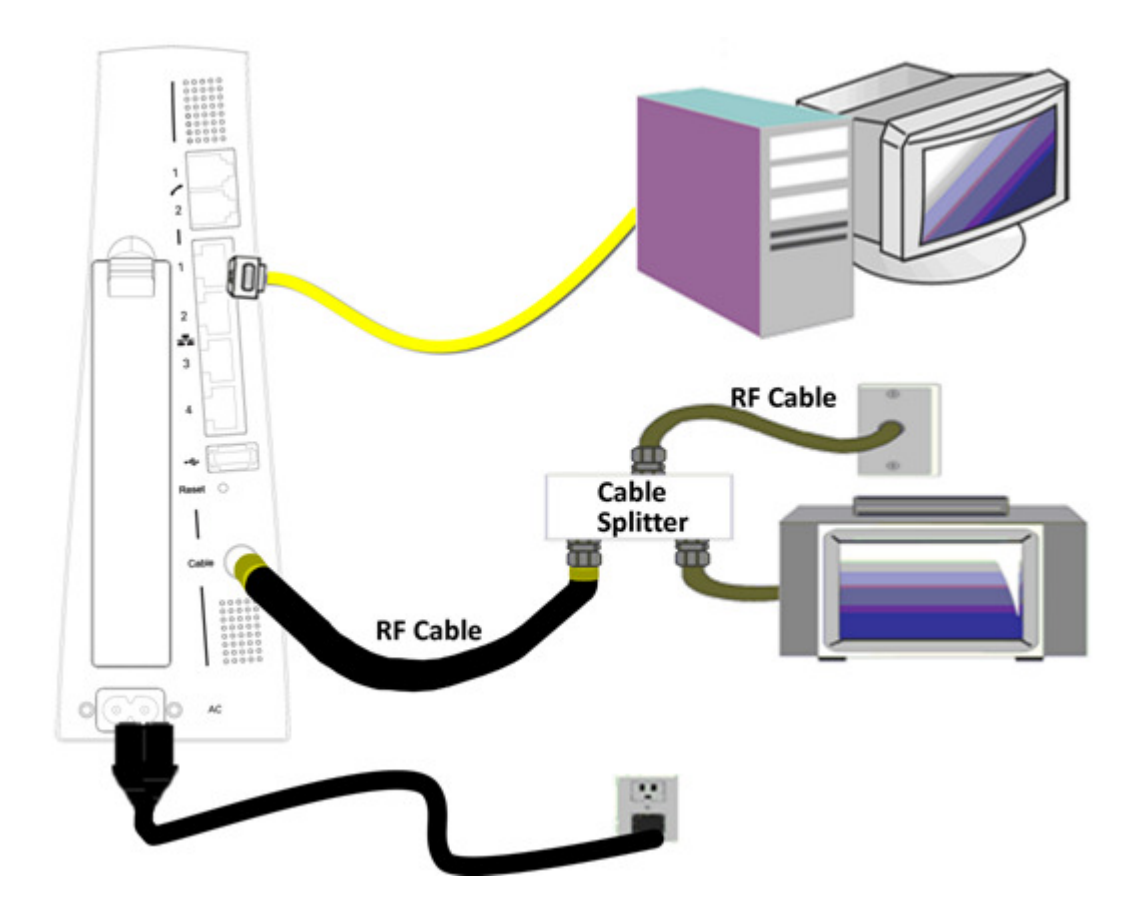

Fig.3: Ethernet Connection

18

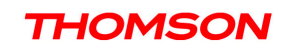

### Connecting More Than A Computer to the Wireless Voice Gateway

If you need to connect more than one computer to the Wireless Voice Gateway, simply connect the computers to an Ethernet port on the rear panel.

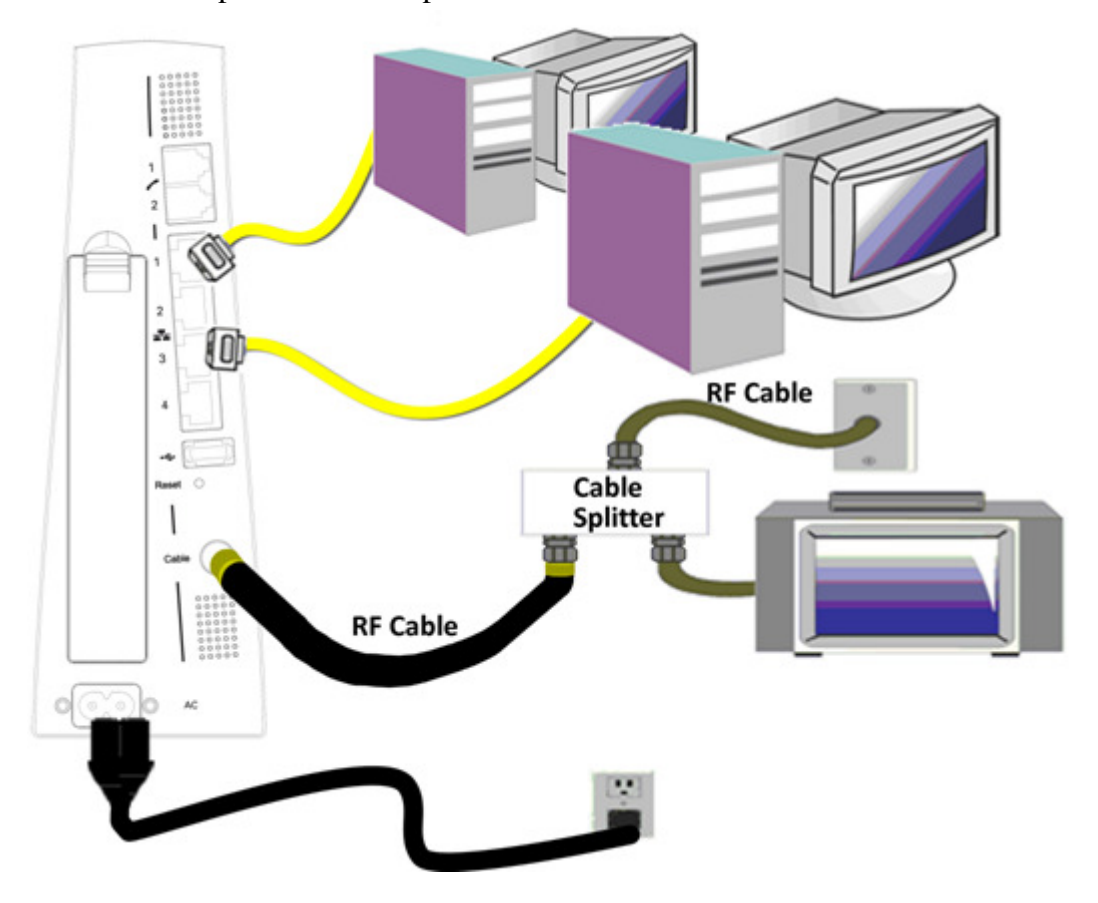

Fig.4: Multiple-PC Connection

*Note: You may need to check with your service provider in order to connect multiple computers.*

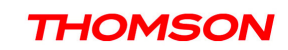

### Telephone or Fax Connection

When properly connected, most telephony devices can be used with the Wireless Voice Gateway just as with a conventional telephone service. To make a normal telephone call, pick up the handset; listen for a dial tone, then dial the desired number. For services such as call waiting, use the hook switch (or FLASH button) to change calls. The following procedures describe some of the possible connection schemes for using telephony devices with the Wireless Voice Gateway.

- 1. Connect a standard phone line cord directly from the phone (fax machine, answering machine, caller ID box, etc.) to one of the LINE jacks on the Wireless Voice Gateway.
- 2. If there is a phone line in your home which is NOT connected to another telephone service provider, connect a standard phone line cord from a jack on this line to one of the LINE jacks of the Wireless Voice Gateway. Connect a standard phone line cord directly from the phone (fax machine, answering machine, caller ID box, etc.) to one of the other jacks in the house that uses that line.
- 3. If you have a multi-line telephone, connect a standard phone line cord (not an RJ-14 type line cord) from the phone to the LINE jacks on the Wireless Voice Gateway. (Other phones can be added to each line by using standard phone line splitters.

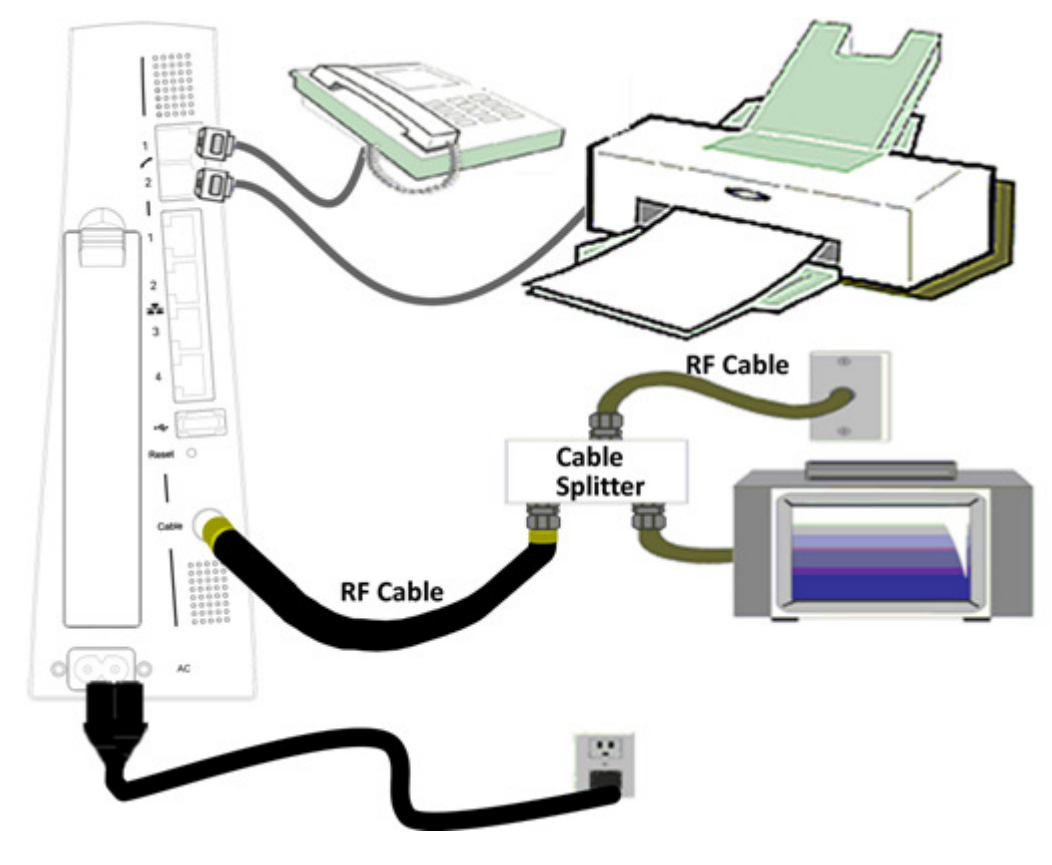

Fig. 5: Phone/Fax Connection

20

Illustrations contained in this document are for representation only.

### Turning on the Wireless Voice Gateway

After installing the Wireless Voice Gateway and turn it on for the first time (and each time the modem is reconnected to the power), it goes through several steps before it can be used. Each of these steps is represented by a different pattern of flashing lights on the front of the modem.

#### *Note: All indicators flash once before the initialization sequence.*

If both DS and US LEDs are flashing sequentially, it means the Wireless Voice Gateway is automatically updating its system software. Please wait for the lights to stop flashing. You cannot use your modem during this time. Do not remove the power supply, switch off (on/off switch) or reset the Wireless Voice Gateway during this process.

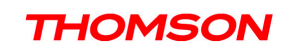

To make sure that you can access the Internet successfully, please check the following first.

- 1. Make sure the connection (through Ethernet or USB) between the Wireless Voice Gateway and your computer is OK.
- 2. Make sure the TCP/IP protocol is set properly.
- 3. Subscribe to a Cable Company.
- 4. Make sure appropriate LEDs are turned on for normal operation as noted in the previous chapter.

#### Accessing the Web Configuration

The **Wireless Voice Gateway** offers local management capability through a built in HTTP server and a number of diagnostic and configuration web pages. You can configure the settings on the web page and apply them to the device.

Once your host PC is properly configured; please proceed as follows:

- 1. Start your web browser and type the private IP address of the Wireless Voice Gateway on the URL field: **192.168.0.1.**
- 2. After connecting to the device, you will be prompted to enter username and password. By default, the username is " " (empty) and the password is "**admin**".

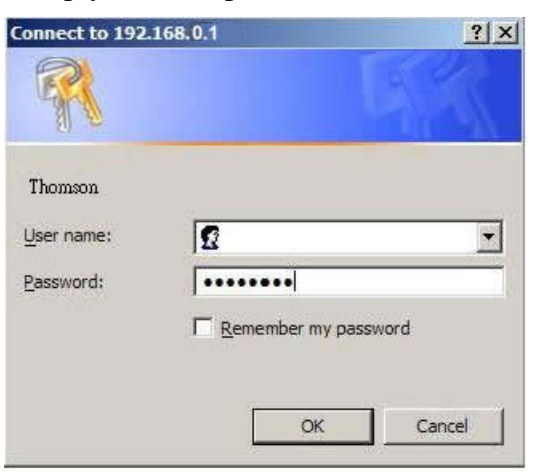

Fig. 6 Dialogue for Login

*THOMSON* 

If you login successfully, the main page will appear.

**Please Note; some of the WEB pages shown later, will differ for different software versions and per service providers instructions.** 

22

### Outline of Web Manager

The main screen will be shown as below.

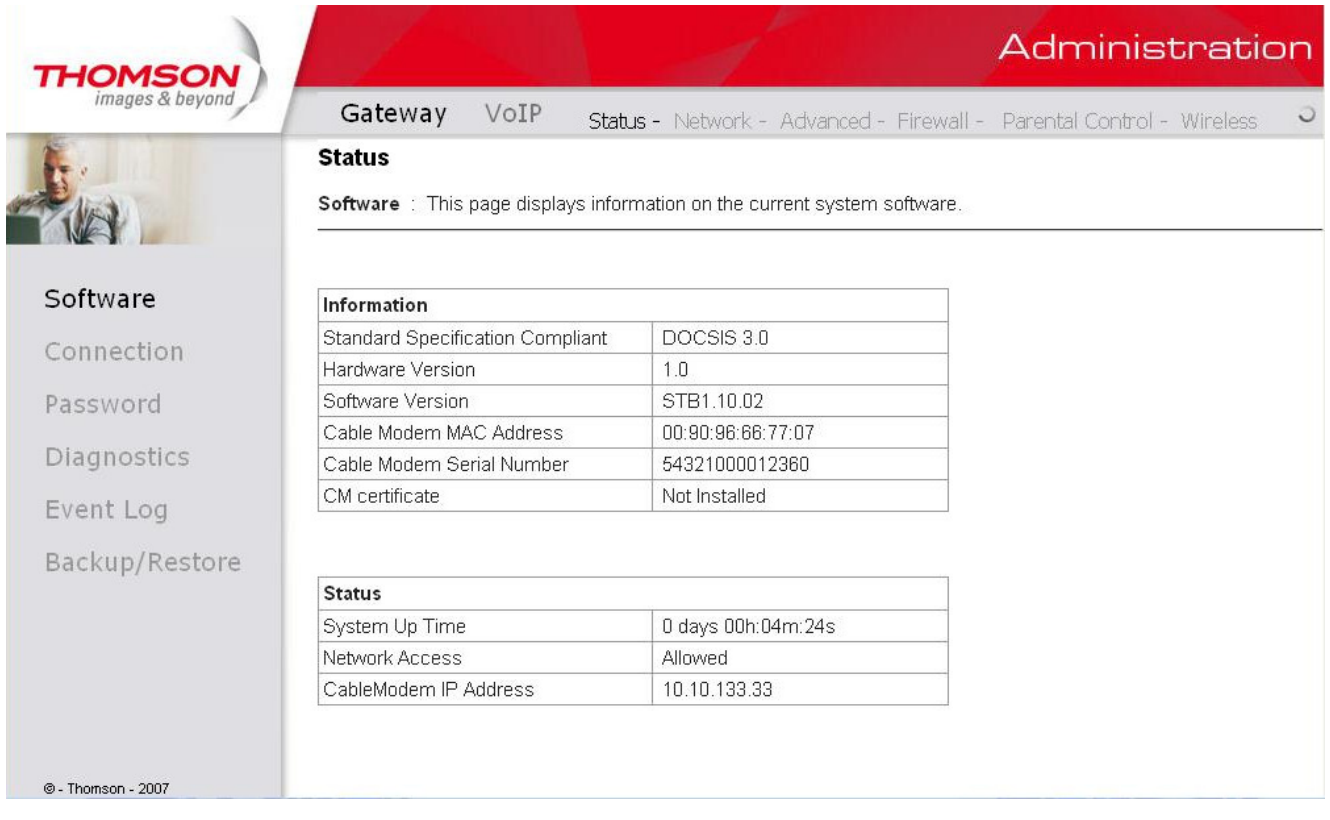

#### Fig. 7 Outline of Web Manager

- $\bullet$  **Main Menu**: the hyperlinks on the top of the page, including Gateway, VoIP and several sub-menu items
- $\bullet$  **Title**: the sidebar on the left side of the page indicates the title of this management interface, e.g., Software in this example
- $\bullet$  **Main Window**: the current workspace of the web management, containing configuration or status information

For easy navigation, the pages are organized in groups with group in names main menu. Individual page names within each group are provided in the sidebar. So to navigate to a page, click the group hyperlink at the top, then the page title on the sidebar.

Your cable company may not support the reporting of some items of information listed on your gateway's internal web pages. In such cases, the information field appears blank. This is normal.

#### Warning message to change the password

At your first connection or while the password is the default one, a warning message is displayed on the top banner of each Web configuration page. We want to encourage you to change the password in order to enforce the security of your modem. Please refer to the chapter "*Password*" page 27 for more information.

### Gateway – Status Web Page Group

#### 1. Software

The information section shows the hardware and software information about your gateway.

The status section of this page shows how long your gateway has operated since last time being powered up, and some key information the Cable Modem received during the initialization process with your cable company. If Network Access shows "Allowed," then your cable company has configured your gateway to have Internet connectivity. If not, you may not have Internet access, and should contact your cable company to resolve this.

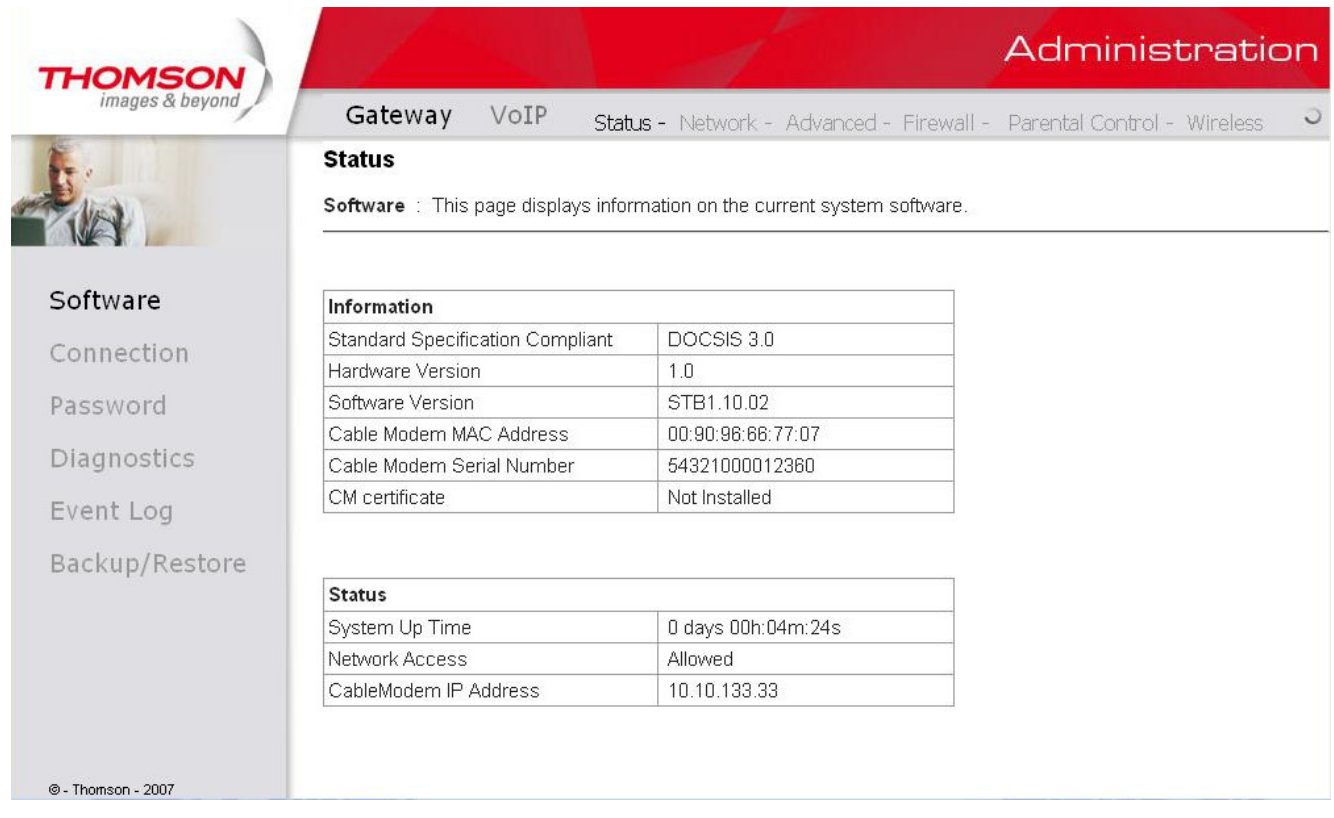

Fig. 8 Gateway\Status\Software

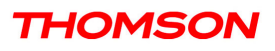

### 2. Connection

This page reports current connection status containing startup procedures, downstream and upstream status, CM online information, and so on. The information can be useful to your cable company's support technician if you're having problems.

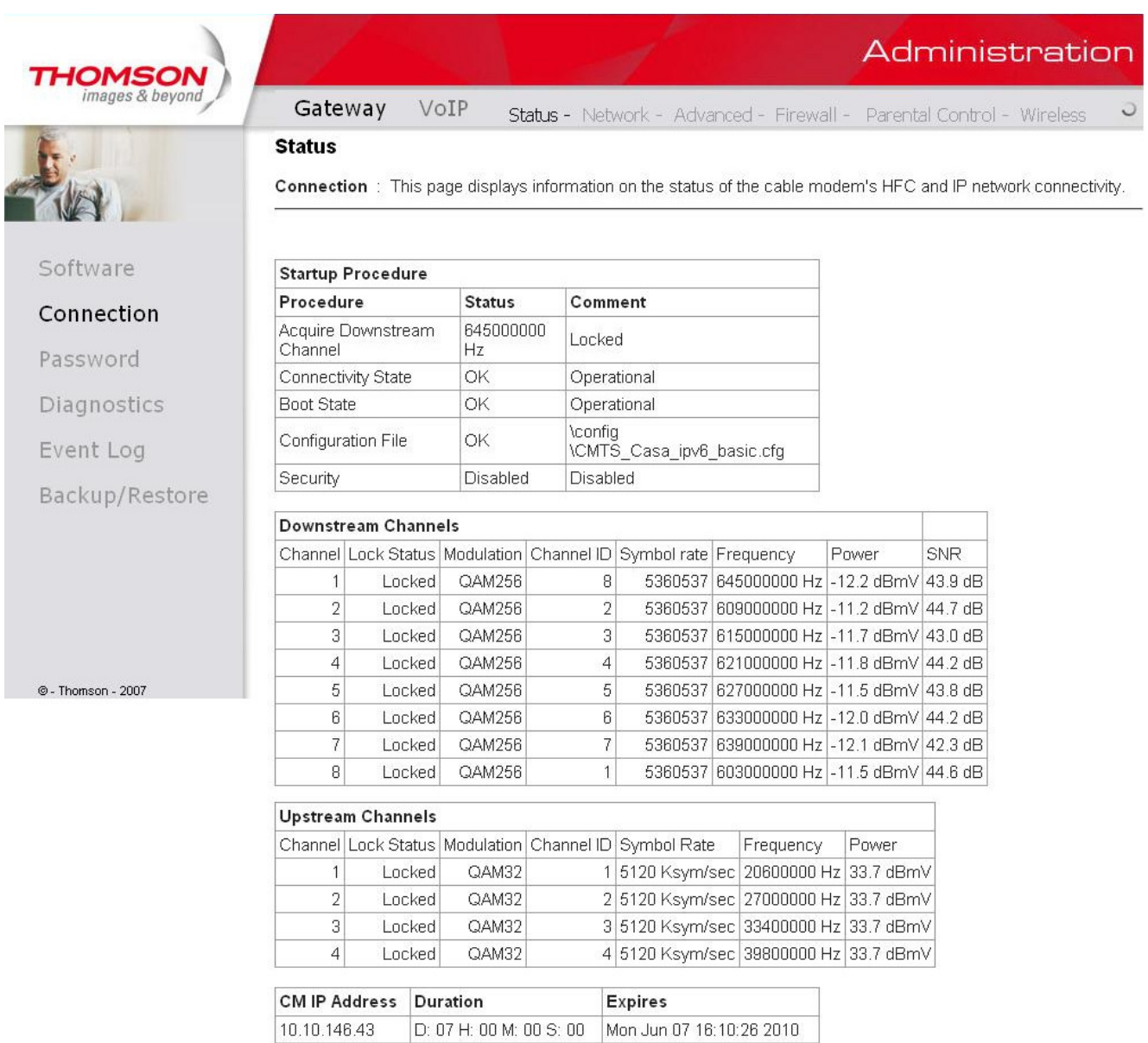

Current System Time: Mon May 31 17:44:00 2010

Fig. 9 Gateway\Status\Connection

Illustrations contained in this document are for representation only.

### 3. Password

#### Forcing end user to change the password

Upon access to the web pages on the CPE side of the router, if the user has not changed the default web password, a warning message must be displayed in the top banner of the web interface such as being visible while accessing any tabs.

This warning message informs the user that the default password must be changed:

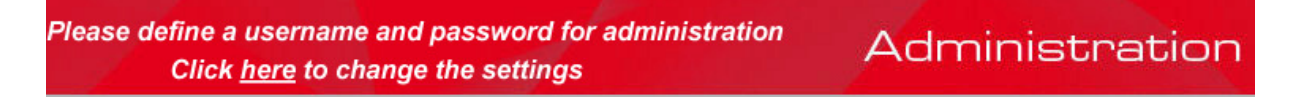

In the second sentence, "here" is a hyperlink to the password setting page. Clicking on "here" lead to the display of the password setting page.

#### More information

By default, the username is empty ("") and the password is "admin".

This is set by different actions (non exhaustive list):

- at the manufactory level,
- following a reset factory on the modem,
- following a reset from the operator,
- following a change by the user who wants to come back to the default setting after using its own settings

When the current password is the default one, the user is strongly encouraged to change the default web password:

- Once the user logs in the web pages, the password setting page is displayed
- the warning message must be displayed in the top banner of the web interface
- The user can still access to all the web pages even if the password is not changed
- The warning message must be displayed on the top banner of each accessed Web page while the password is not changed
- The password warning message must be visible while accessing all tabs in a the same web page
	- The password warning message is no more displayed on the banners once the default password has been replaced by a new one.

At your first connection or while the password is the default one, a warning message is displayed on the top banner of each Web configuration page. We want to encourage you to change the password in order to enforce the security of your modem.

27

Illustrations contained in this document are for representation only.

The password can be a maximum of 8 characters and is case sensitive. In addition, this page can be used to restore the gateway to its original factory settings. Use this with caution, as all the settings you have made will be lost. To perform this reset, set **Restore Factory Defaults** to **Yes** and click **Apply**. This has the same effect as a factory reset using the rear panel reset switch, where you hold on the switch for 15 seconds, then release it.

*Note: We are always suggesting to modify the password is implementing for Voice Wireless Gateway.* 

*It is a basically protection to access Voice Wireless Gateway.* 

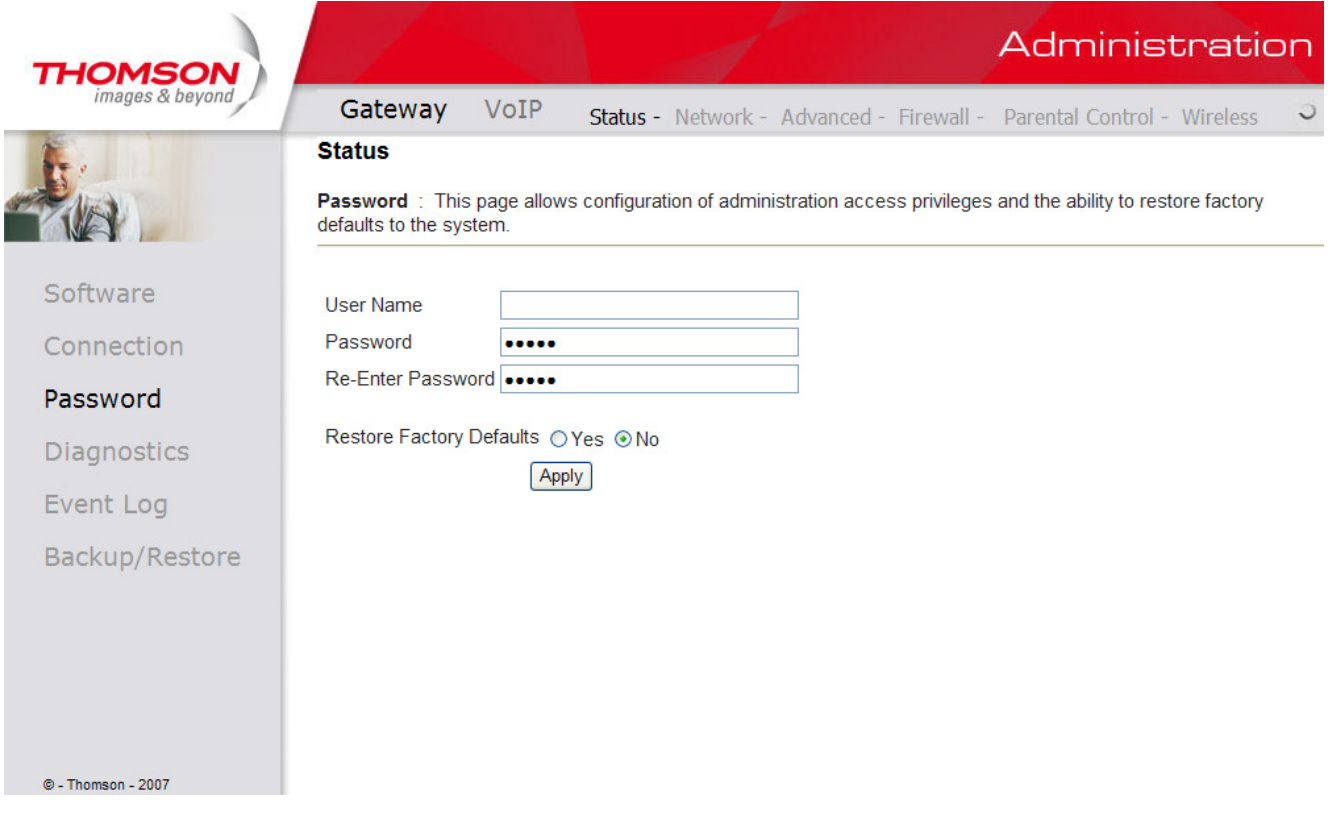

Fig. 10 Gateway\Status\Password

To change the password: type the password, and re-enter it again.

If the password is accepted, you are required to re log on the web pages:

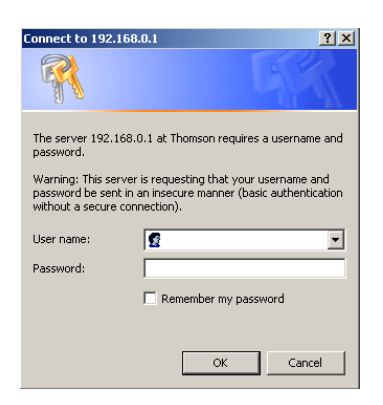

If the password is not accepted, an error message is displayed:

## Error converting one or more entries: Password confirmation failure **TRY AGAIN**

Click on try again.

### 4. Diagnostics

This page offers basic diagnostic tools for you to utilize when connectivity problems occur. When you ping an Internet device, you send a packet to its TCP/IP stack, and it sends one back to yours. To use the ping Test, enter the information needed and press **Start Test**; the Result will be displayed in the lower part of the window. Press **Abort Test** to stop, and **Clear Results** to clear the result contents.

*Note: Firewalls may cause pings to fail but still provide you TCP/IP access to selected devices behind them. Keep this in mind when pinging a device that may be behind a firewall. Ping is most useful to verify connectivity with PCs which do not have firewalls, such as the PCs on your LAN side.* 

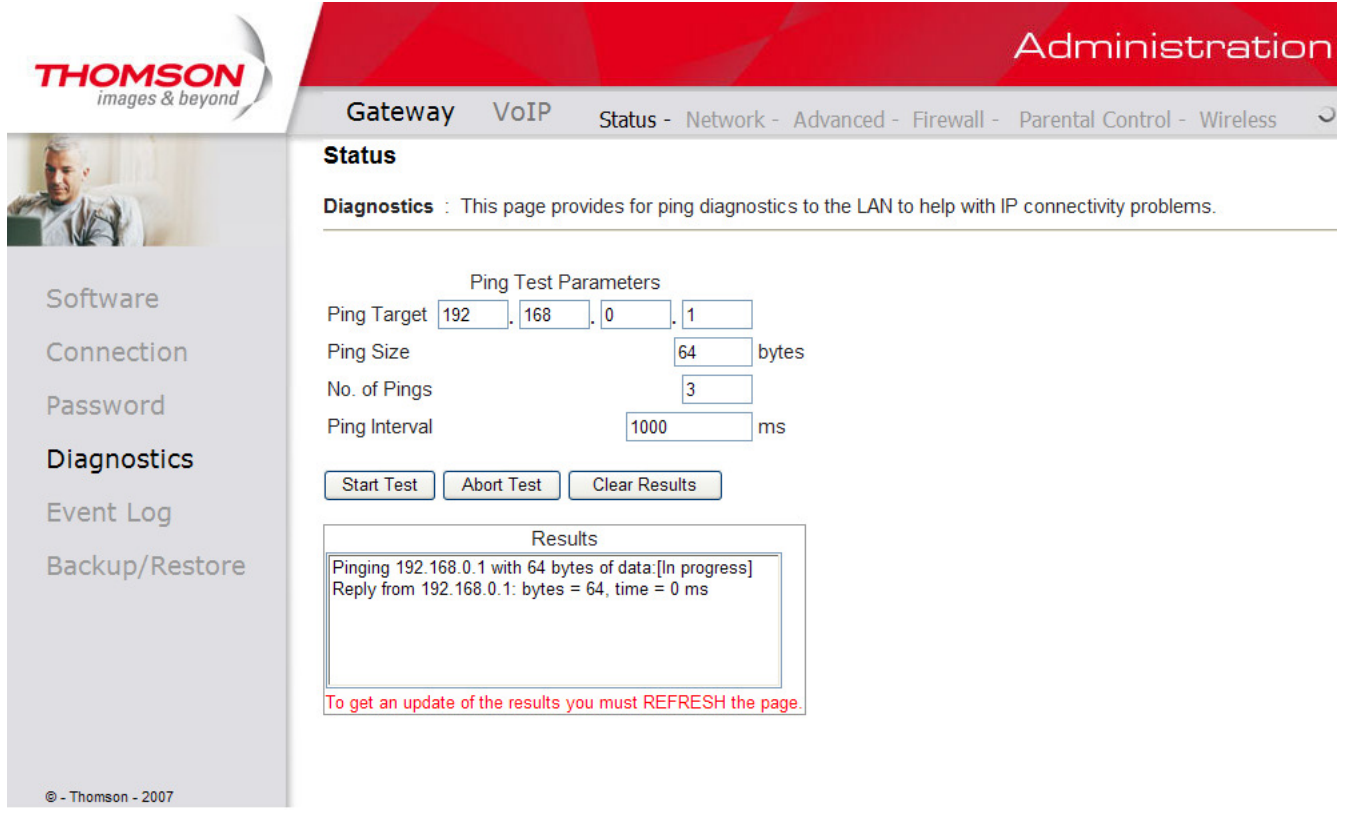

Fig. 11 Gateway\Status\Diagnostics

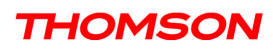

### 5. Event Log

This page displays the contents of the SNMP event log. Press "**Clear Log**" button to clear the logs.

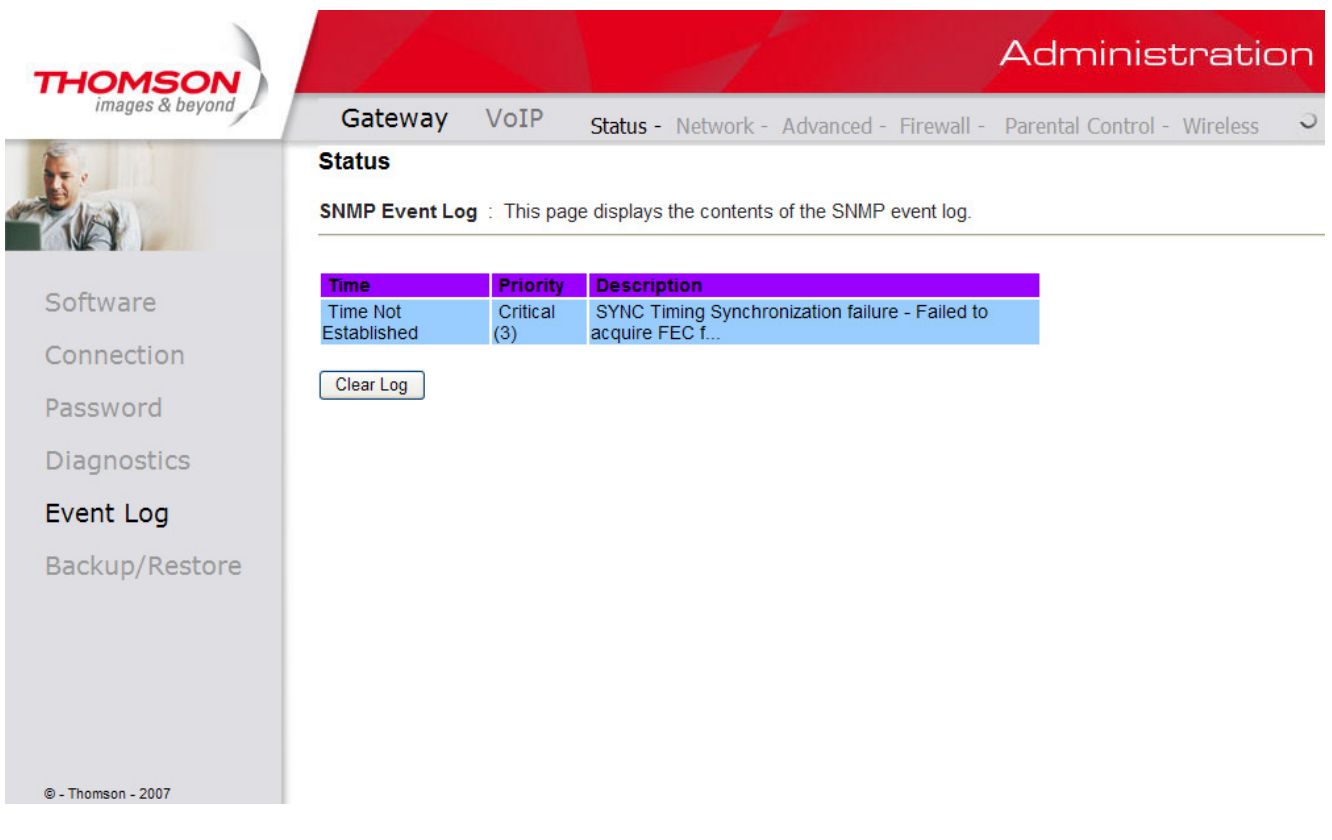

#### Fig. 12 Gateway\Status\Event Log

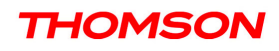

### 6. Backup/Restore

**Backup/Restore Settings** : This page allows you to save your current settings locally on your PC, or to restore settings saved previously. The file name is "GatewaySettings.bin".

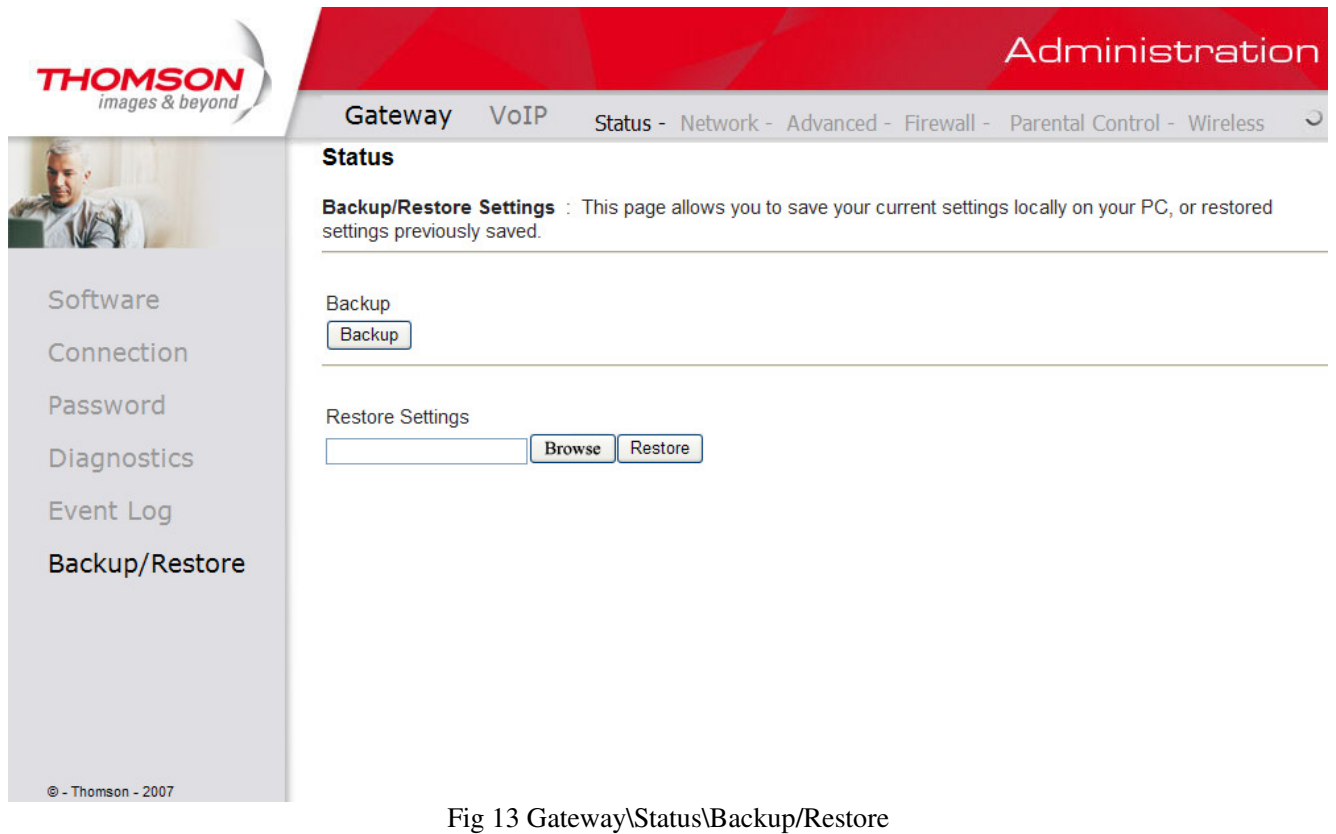

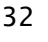

### Gateway – Network Web Page Group

#### 1. LAN

You can activate the DHCP server function for the LAN on this page.

With this activated function.

- your cable company's DHCP server provides one IP address for your gateway,
- and your gateway's DHCP server provides IP addresses, starting at the address you set in IP Address on the LAN page, to your PCs. A DHCP server leases an IP address with an expiration time.

To change the lowest IP address that your gateway will issue to your PCs, enter it into the **IP Address** box and then click **Apply**.

#### **IP Address and Subnet Mask:**

A private IP address and Subnet Mask for LAN sub netting.

For example 192.168.0.1./ 255.255.255.0.

DHCP Server:

- $\bullet$ Select the check point of "Yes" or "No" to enable or disable a simple DHCP server for LAN.
- $\bullet$  Configure the IP address numbers for the DHCP server with "lease pool start" and "lease pool end".
- $\bullet$  Configure the IP address lease time with "lease time" for DHCP server. Default value is 604800 seconds.

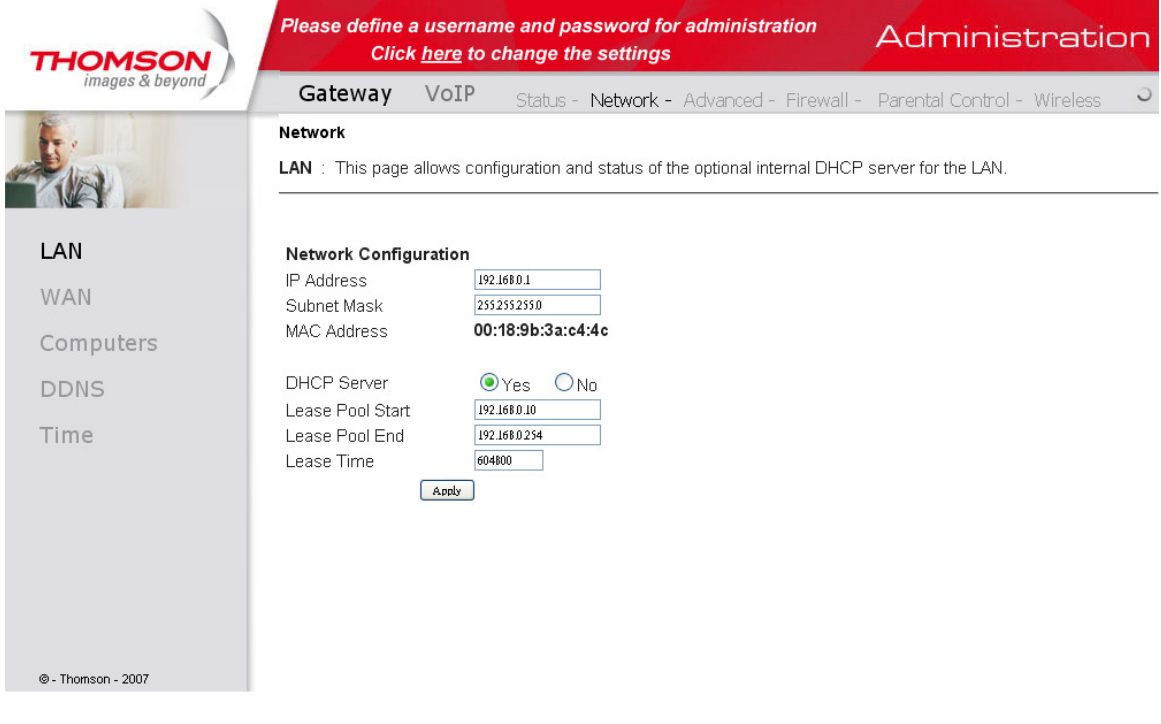

Fig. 14 Gateway\Network\LAN

33

Illustrations contained in this document are for representation only.

### 2. WAN

You can configure the optional internal DHCP server for the WAN on this page. This can be required by some ISP providers.

Select different WAN Connection Type will lead to different contents. Take the WAN connection type-DHCP for example, you can release and renew the WAN lease by pressing the buttons.

You can enter a spoofed MAC address that causes your gateway networking stack to use that MAC address when communicating instead of the usual WAN MAC address, e.g., if the MAC address is *00:11:e3:df:66:95*, this spoofed MAC address could be *00:11:e3:df:66:97* or any desired MAC address.

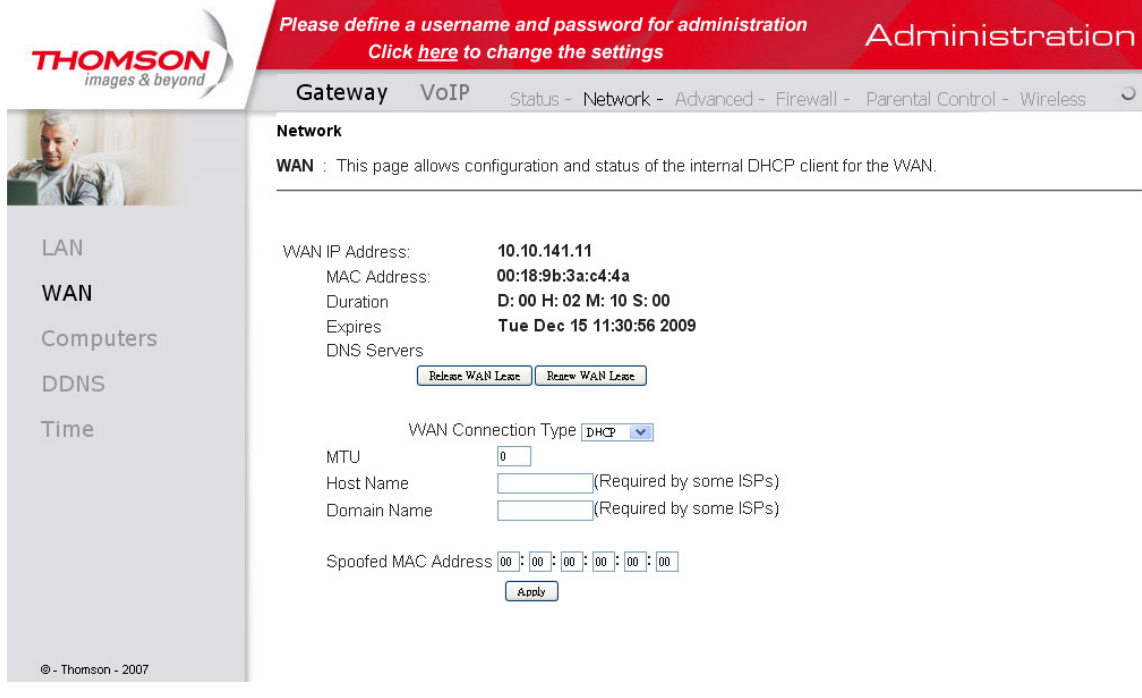

Fig. 15 Gateway\Network\WAN

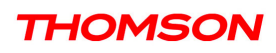

#### 3. Computers

This page displays the status of the DHCP clients and current system time. You can cancel an IP address lease by selecting it in the DHCP Client Lease Info list and then clicking the Force Available button. If you do so, you may have to perform a DHCP Renew on that PC, so that it can obtain a new lease.

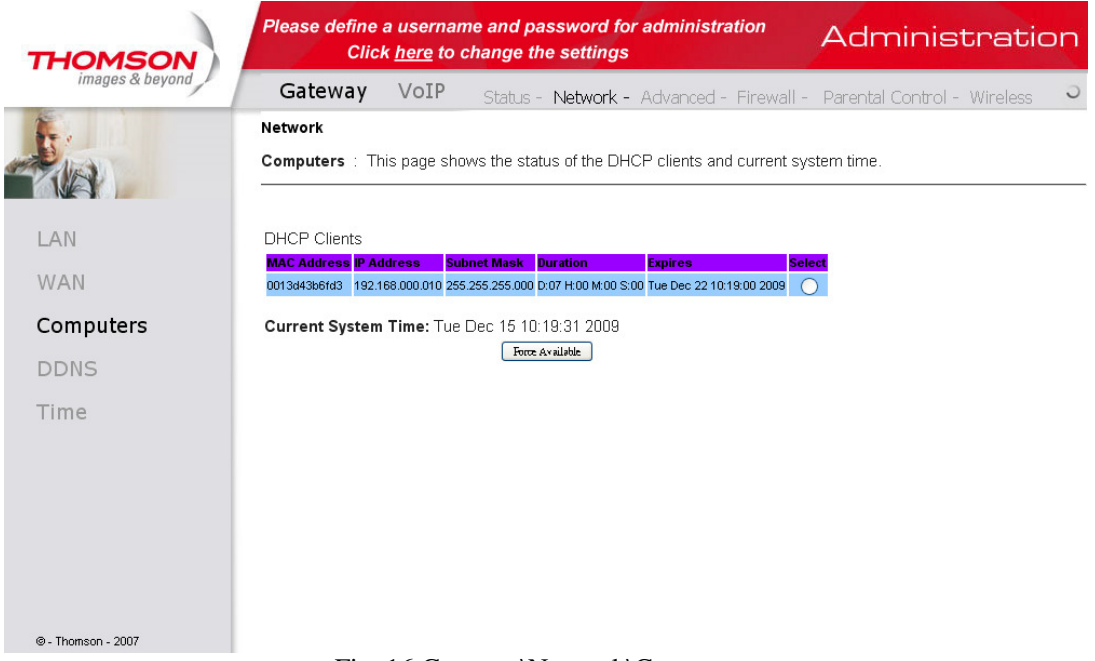

#### Fig. 16 Gateway\Network\Computers

### 4. DDNS - Dynamic DNS service

This page allows to setup for Dynamic DNS server.

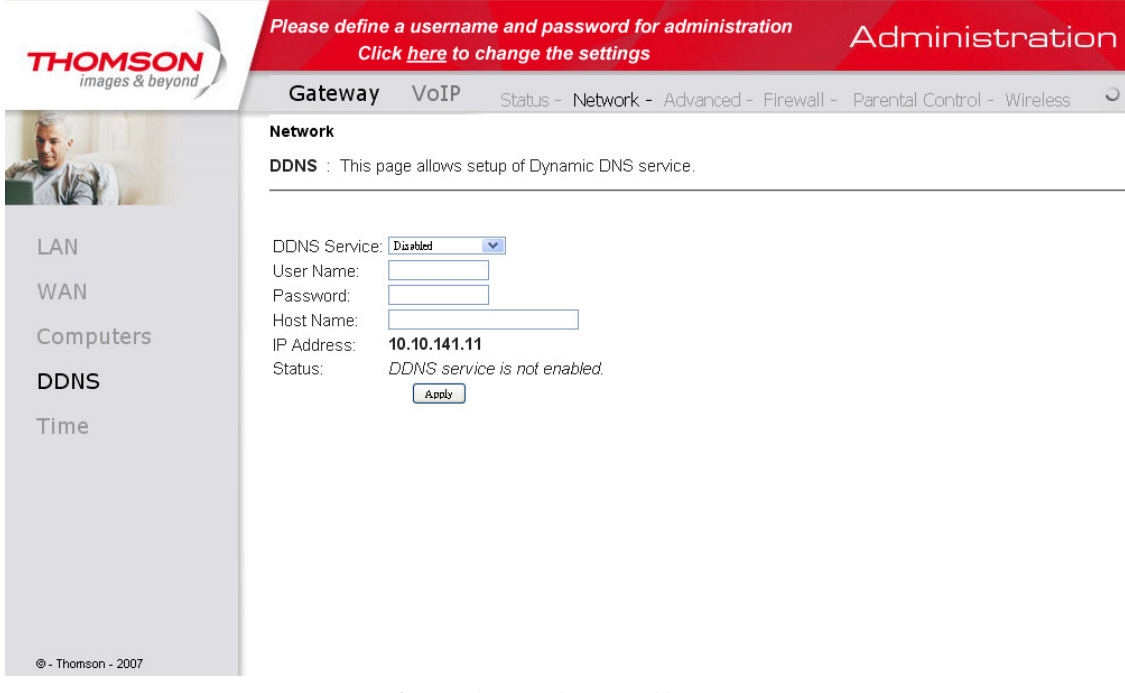

Fig 17 Gateway\Network\DDNS

#### 5. Time server

This page allows configuration and display of the system time obtained from network servers via Simple Network Time Protocol. The system has to be reset for any changes to take effect.

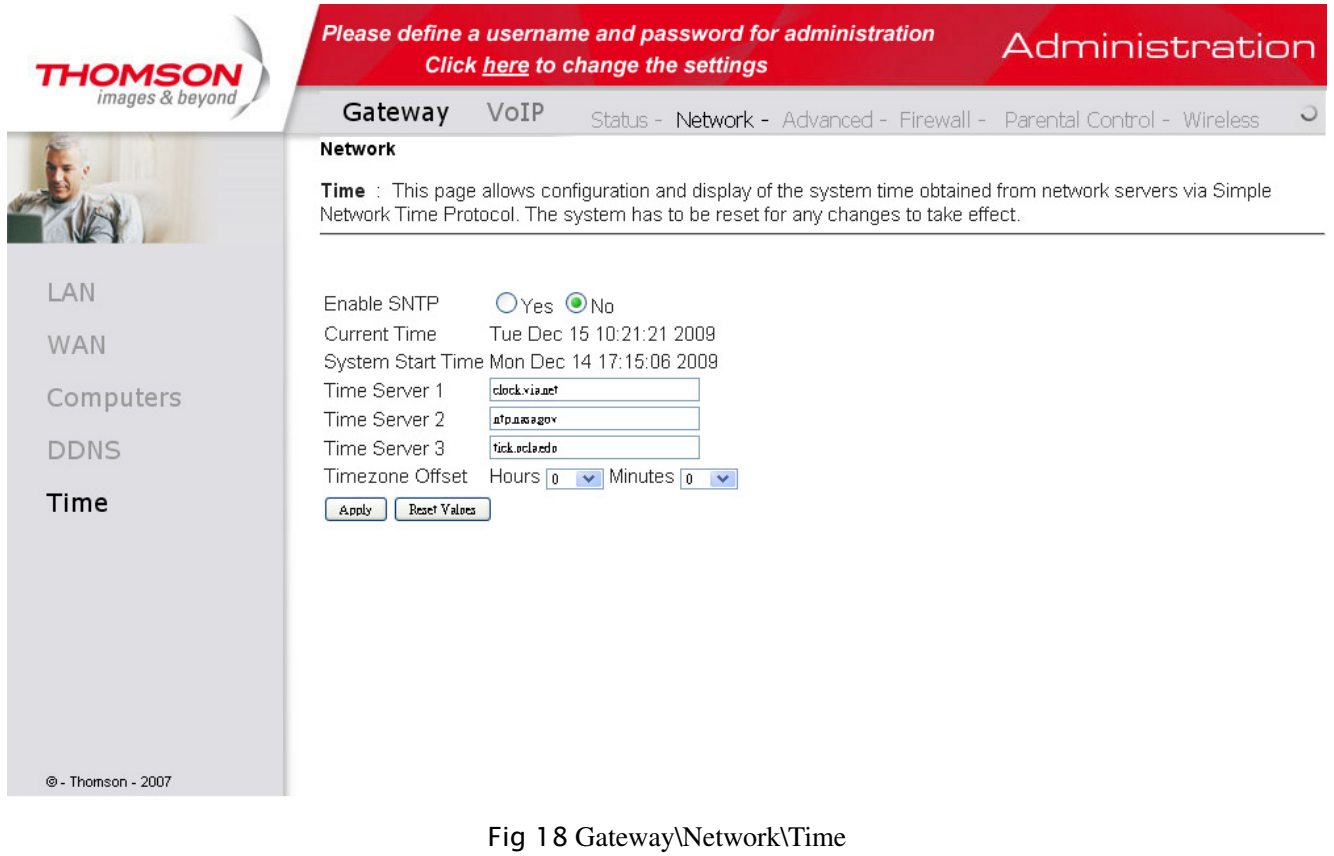

### Gateway – Advanced Web Page Group

### 1. Options

This page allows you to enable/disable some features of the Wireless Voice Gateway.

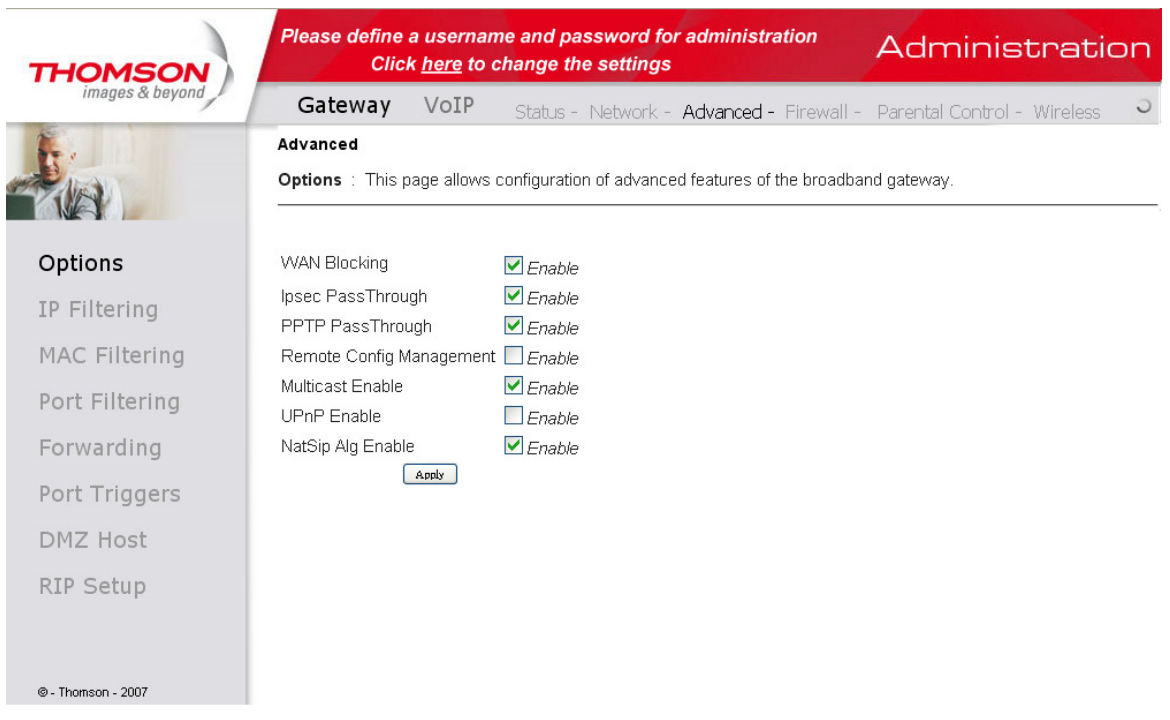

Fig. 19 Gateway\Advanced\Options

- $\bullet$  **WAN Blocking** prevents others on the WAN side from being able to ping your gateway. With WAN Blocking enabled, your gateway will not respond to pings it receives, effectively "hiding" your gateway.
- $\bullet$ **Ipsec PassThrough** enables IpSec type packets to pass WAN  $\Leftrightarrow$  LAN. IpSec (IP Security) is a security mechanism used in Virtual Private Networks (VPNs).
- $\bullet$ **PPTP PassThrough enables PPTP type packets to pass WAN**  $\Leftrightarrow$  **LAN. PPTP (Point to Point)** Tunneling Protocol) is another mechanism sometimes used in VPNs.
- $\bullet$  **Remote Config Management** makes the configuration web pages in your gateway accessible from the WAN side. Note that page access is limited to only those who know the gateway access password. When accessing your gateway from a remote location, your must use HTTP port 8080 and the WAN IP address of the gateway. For example, if the WAN IP address is 157.254.5.7, you would navigate to http://157.254.5.7:8080 to reach your gateway.
- $\bullet$  **Multicast Enable** enables multicast traffic to pass WAN LAN. You may need to enable this to see some types of broadcast streaming and content on the Internet.
- $\bullet$  **UPnP** Universal Plug and Play (UPnP) helps devices, such as Internet appliances and computers, access the network and connect to other devices as needed. UPnP devices can automatically

38

Illustrations contained in this document are for representation only.

discover the services from other registered UPnP devices on the network.

 $\bullet$ NatSipAlg Enable the gateway implements **SIP** ALG (Application-level gateway). It is enabled by default and help in solving NAT related problems in client LAN side.

Illustrations contained in this document are for representation only.

#### 2. IP Filtering

This page enables you to enter the IP address ranges of PCs on your LAN that you don't want to have outbound access to the WAN. These PCs can still communicate with each other on your LAN, but packets designated to WAN addresses are blocked by the gateway.

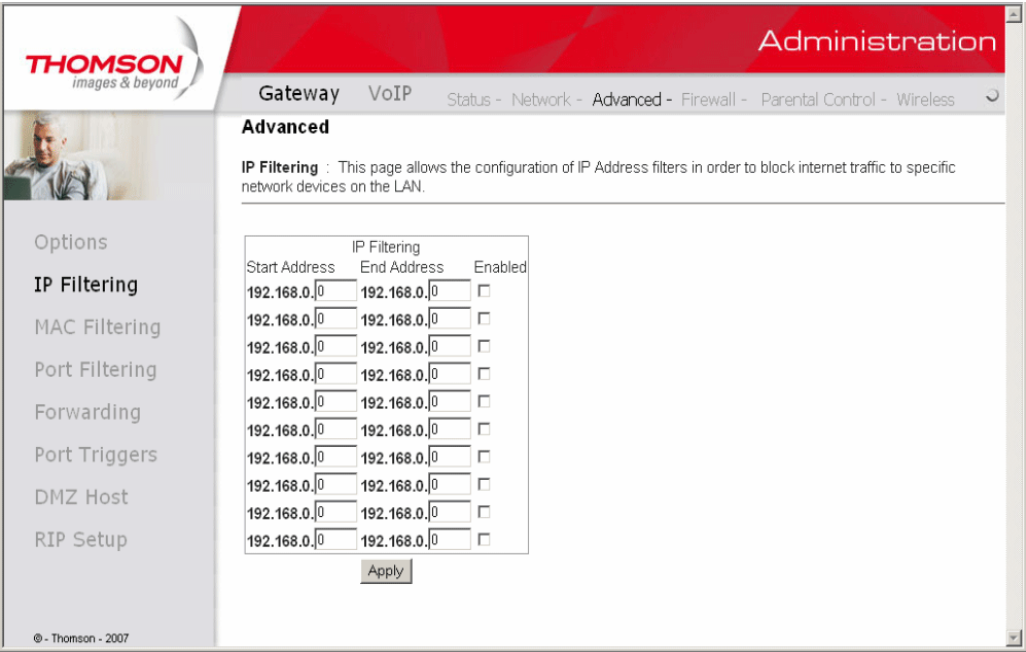

Fig. 20 Gateway\Advanced\IP Filtering

Illustrations contained in this document are for representation only.

 $\mathbf{r}$ 

### 3. MAC Filtering

This page enables you to enter the MAC address of specific PCs on your LAN that you do not wish to have outbound access to the WAN. As with IP filtering, these PCs can still communicate with each other through the gateway, but packets they send to WAN addresses are blocked.

| THOMSON<br>images & beyond | Administration                                                                                                    |  |
|----------------------------|----------------------------------------------------------------------------------------------------|--|
|                            | Gateway<br>VoIP<br>Status - Network - Advanced - Firewall - Parental Control - Wireless                                                                                                    |  |
|                            | Advanced                                                                                                    |  |
|                            | MAC Filtering: This page allows configuration of MAC Address filters in order to block internet traffic to specific<br>network devices on the LAN.                                                     |  |
| Options                    | <b>MAC Address Filters</b>                                                                                                    |  |
| IP Filtering               | MAC 01 00: 00: 00: 00: 00: 00:<br>MAC 02 00: 00: 00: 00: 00: 00:<br>МАС 03 00: 00: 00: 00: 00: 00:<br>MAC 04 00: 00: 00: 00: 00: 00:                                                                   |  |
| MAC Filtering              | МАС 05 00: 00: 00: 00: 00: 00:<br>МАС 06 00: 00: 00: 00: 00: 00:                                                                                                    |  |
| Port Filtering             | МАС 07 00; 00; 00; 00; 00; 00<br>МАС 08 00: 00: 00: 00: 00: 00<br>МАС 09 00: 00: 00: 00: 00: 00:<br>МАС 10 00: 00: 00: 00: 00: 00:<br>MAC 11 00: 00: 00: 00: 00: 00:<br>MAC 12 00: 00: 00: 00: 00: 00: |  |
| Forwarding                 | MAC 13 00: 00: 00: 00: 00: 00:<br>MAC 14 00: 00: 00: 00: 00: 00:                                                                                                    |  |
| Port Triggers              | МАС 15 00: 00: 00: 00: 00: 00<br>МАС 16 00: 00: 00: 00: 00: 00<br>МАС 17 00: 00: 00: 00: 00: 00:<br>МАС 18 00: 00: 00: 00: 00: 00:                                                                     |  |
| <b>DMZ Host</b>            | МАС 19 00: 00: 00: 00: 00: 00:<br>MAC 20 00: 00: 00: 00: 00: 00:                                                                                                    |  |
| RIP Setup                  | Apply                                                                                                    |  |
|                            |                                                                                                    |  |
| © - Thomson - 2007         |                                                                                                    |  |

Fig. 21 Gateway\Advanced\MAC Filtering

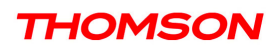

#### 4. Port Filtering

This page allows you to enter ranges of destination ports (applications) that you don't want your LAN PCs to send packets to. Any packets your LAN PCs send to these destination ports will be blocked. For example, you could block access to worldwide web browsing (http = port 80) but still allow email service (SMTP port 25 and POP-3 port 110). To enable port filtering, set Start Port and End Port for each range, and click Apply. To block only one port, set both Start and End ports with the same value.

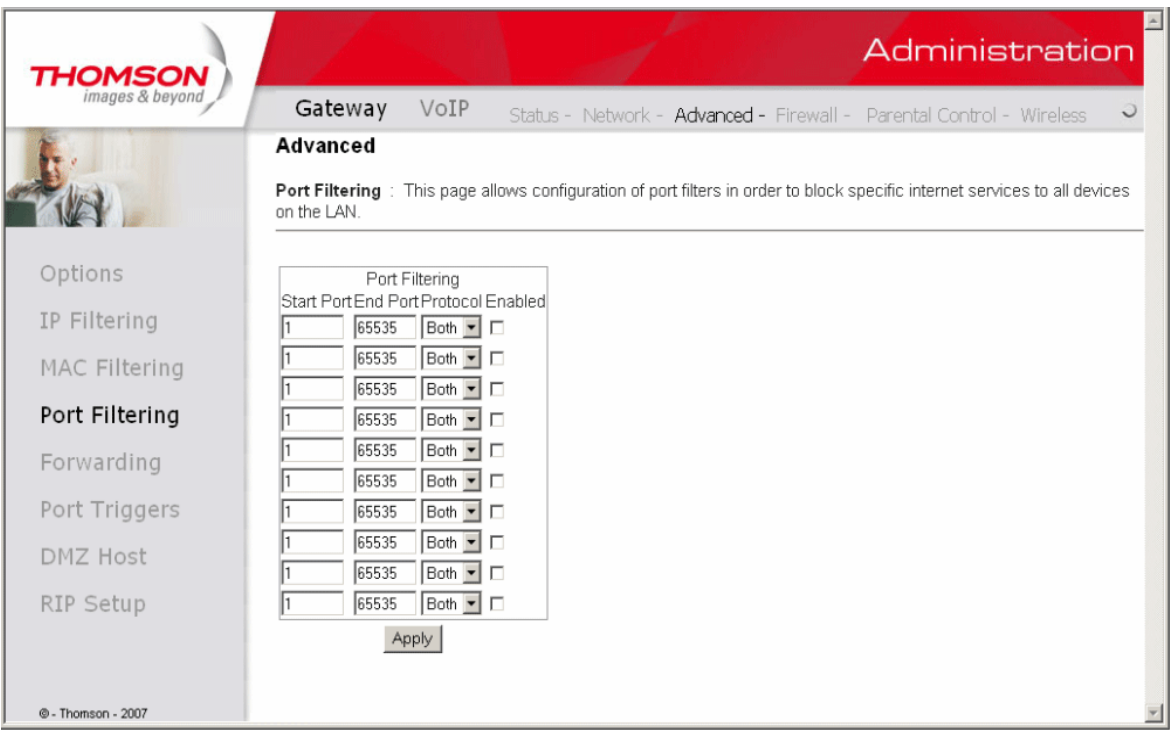

Fig. 22 Gateway\Advanced\Port Filtering

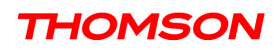

### 5. Forwarding

For LAN  $\Leftrightarrow$  WAN communications, the gateway normally only allows you to originate an IP connection with a PC on the WAN; it will ignore attempts of the WAN PC to originate a connection onto your PC. This protects you from malicious attacks from outsiders. However, sometimes you may wish for anyone outside to be able to originate a connection to a particular PC on your LAN if the destination port (application) matches one you specify.

This page allows you to specify up to 10 such rules. For example, to specify that outsiders should have access to an FTP server you have running at 192.168.0.5, create a rule with that address and Start Port =20 and End Port =21 (FTP port ranges) and Protocol = TCP (FTP runs over TCP and the other transport protocol, UDP), and click Apply. This will cause inbound packets that match to be forwarded to that PC rather than blocked. As these connections are not tracked, no entry is made for them in the Connection Table. The same IP address can be entered multiple times with different ports.

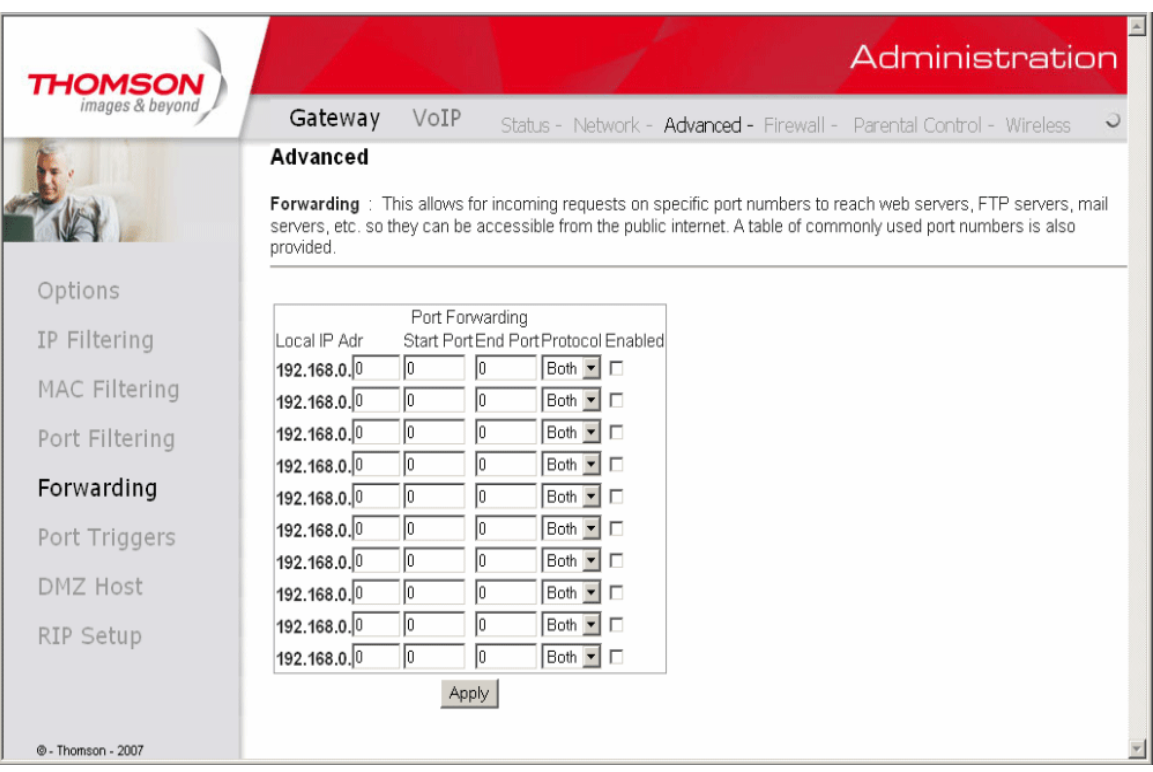

Fig. 23 Gateway\Advanced\Forwarding

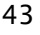

#### 6. Port Triggers

Some Internet activities, such as interactive gaming, require that a PC on the WAN side of your gateway be able to originate connections during the game with your game playing PC on the LAN side. You could use the Advanced-Forwarding web page to construct a forwarding rule during the game, and then remove it afterwards (to restore full protection to your LAN PC) to facilitate this. Port triggering is an elegant mechanism that does this work for you, each time you play the game.

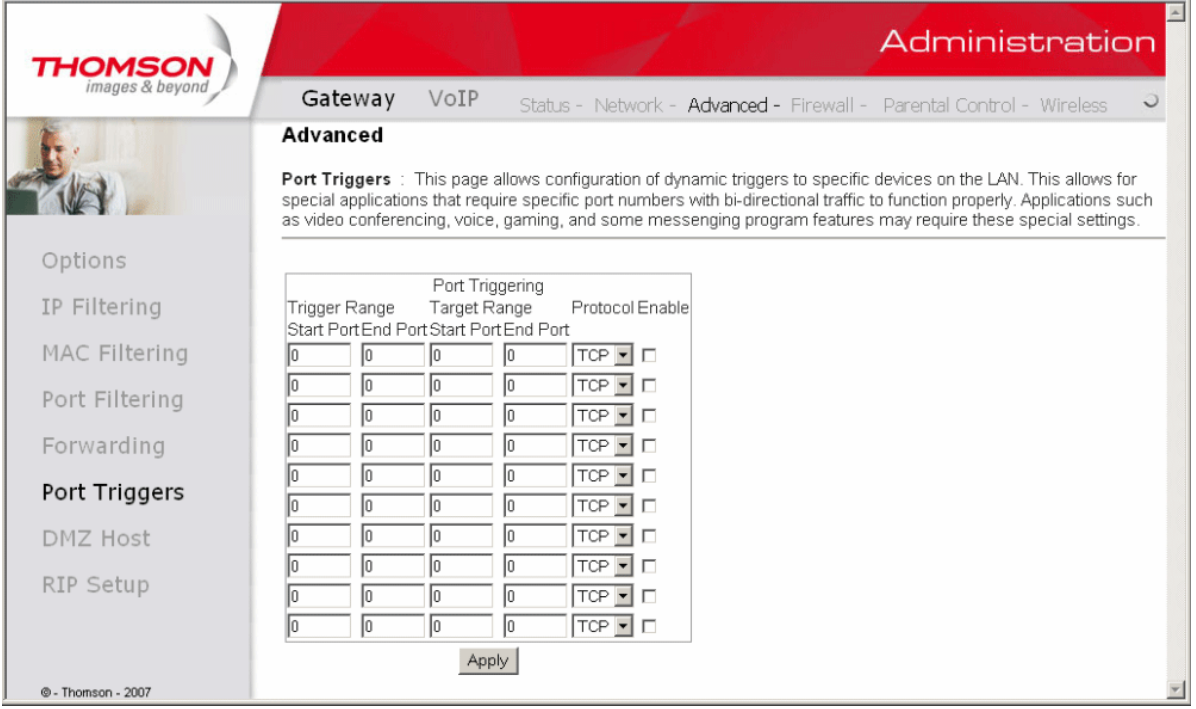

Fig. 24 Gateway\Advanced\Port Triggers

Port Triggering works as follows. Imagine you want to play a particular game with PCs somewhere on the Internet. You make one time effort to set up a Port Trigger for that game, by entering into **Trigger Range** the range of destination ports your game will be sending to, and entering into **Target Range** the range of destination ports the other player (on the WAN side) will be sending to (ports your PC's game receives on). Application programs like games publish this information in user manuals. Later, each time you play the game, the gateway automatically creates the forwarding rule necessary. This rule is valid until 10 minutes after it sees game activity stop. After 10 minutes, the rule becomes inactive until the next matched outgoing traffic arrives.

For example, suppose you specify Trigger Range from 6660 to 6670 and Target Range from 113 to 113. An outbound packet arrives at the gateway with your game-playing PC source IP address 192.168.0.10, destination port 666 over TCP/IP. This destination port is within the Trigger destined for port 113 to your game-playing PC at 192.168.0.10.

You can specify up to 10 port ranges on which to trigger.

### 7. DMZ Host

Use this page to designate one PC on your LAN that should be left accessible to all PCs from the WAN side, for all ports. For example, if you put an HTTP server on this machine, anyone will be able to access that HTTP server by using your gateway IP address as the destination. A setting of "0" indicates NO DMZ PC. "Host" is another Internet term for a PC connected to the Internet.

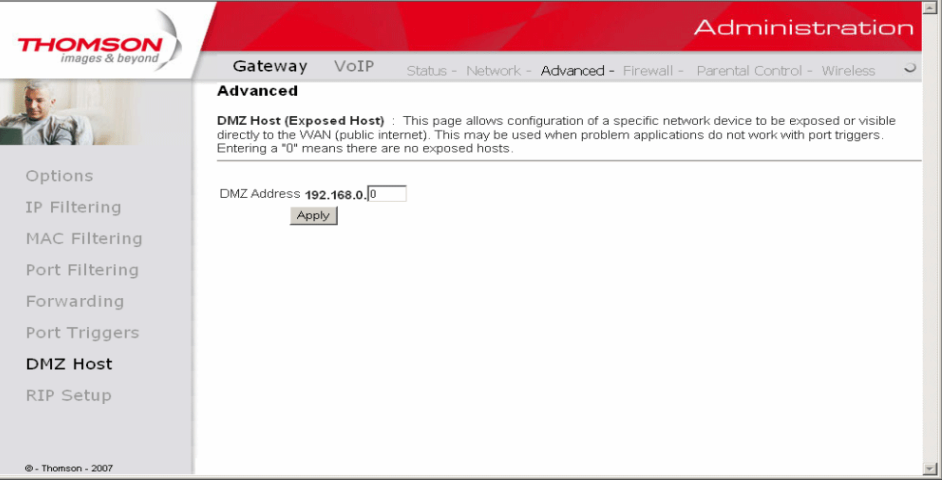

Fig. 25 Gateway\Advanced\DMZ Host

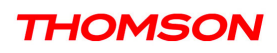